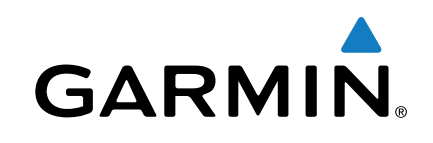

# **Oregon® Serie 700**

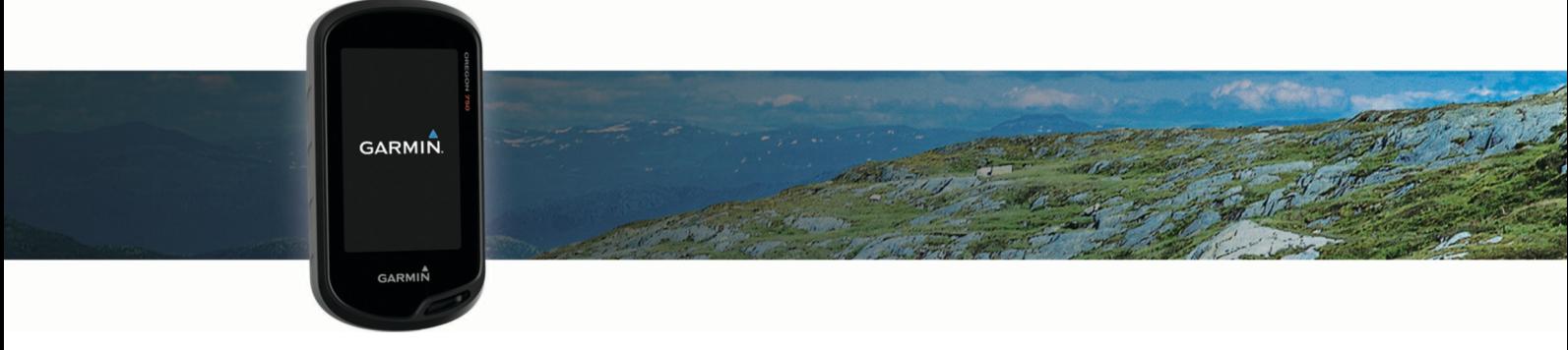

Manual del usuario

Todos los derechos reservados. De acuerdo con las leyes de copyright, este manual no podrá copiarse, total o parcialmente, sin el consentimiento por escrito de Garmin. Garmin se reserva el derecho a cambiar o mejorar sus productos y a realizar modificaciones en el contenido de este manual sin la obligación de comunicar a ninguna persona u organización tales modificaciones o mejoras. Visita [www.garmin.com](http://www.garmin.com) para ver actualizaciones e información adicional sobre el uso de este producto.

Garmin®, el logotipo de Garmin, Auto Lap®, BlueChart®, City Navigator®, Oregon® y TracBack® son marcas comerciales de Garmin Ltd. o sus subsidiarias, registradas en Estados Unidos y en otros países. ANT+®, BaseCamp™, chirp™, Garmin Connect™, Garmin Express™, Connect IQ™, HomePort™, tempe™, VIRB® y GSC™ son marcas comerciales de Garmin Ltd. o sus subsidiarias. Estas marcas comerciales no se podrán utilizar sin autorización expresa de Garmin.

La marca y el logotipo de Bluetooth® son propiedad de Bluetooth SIG, Inc. y se utilizan bajo licencia por Garmin. Wi-Fi® es una marca comercial registrada de Wi-Fi Alliance Corporation. Mac® es una marca comercial registrada de Apple Computer, Inc. Windows® es una marca comercial registrada de Microsoft Corporation en Estados Unidos y en otros países. microSD™ y el logotipo de microSDHC son marcas comerciales de SD-3C, LLC. Otras marcas y nombres comerciales pertenecen a sus respectivos propietarios.

NMEA® es una marca comercial registrada de la Asociación Nacional de Electrónica Marina de EE. UU. (National Marine Electronics Association). NMEA 2000® y el logotipo de NMEA 2000 son marcas comerciales registradas de la Asociación Nacional de Electrónica Marina de EE. UU. (National Marine Electronics Association).

Este producto cuenta con la certificación ANT+®. Visita [www.thisisant.com/directory](http://www.thisisant.com/directory) para obtener una lista de productos y aplicaciones compatibles. El número de registro COFETEL/IFETEL puede ser revisado en el manual a través de la siguiente página de internet.

## **Contenido**

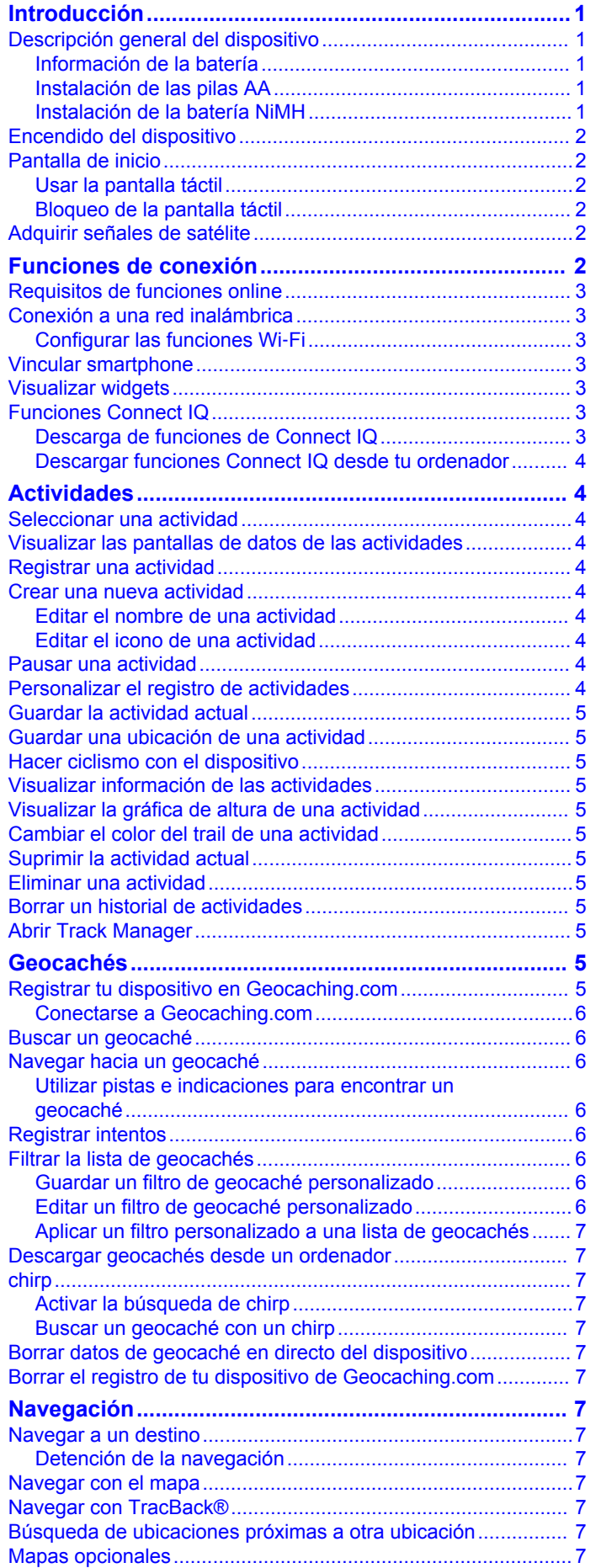

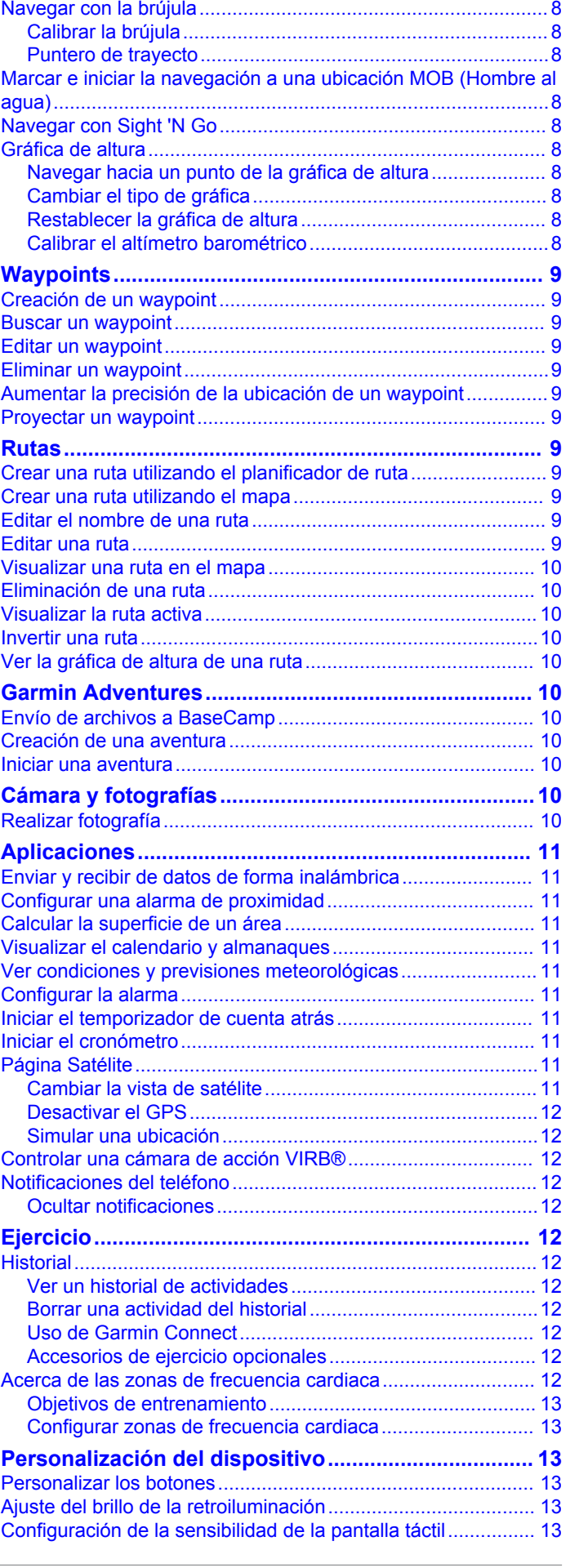

Buscar una dirección............................................................. 8

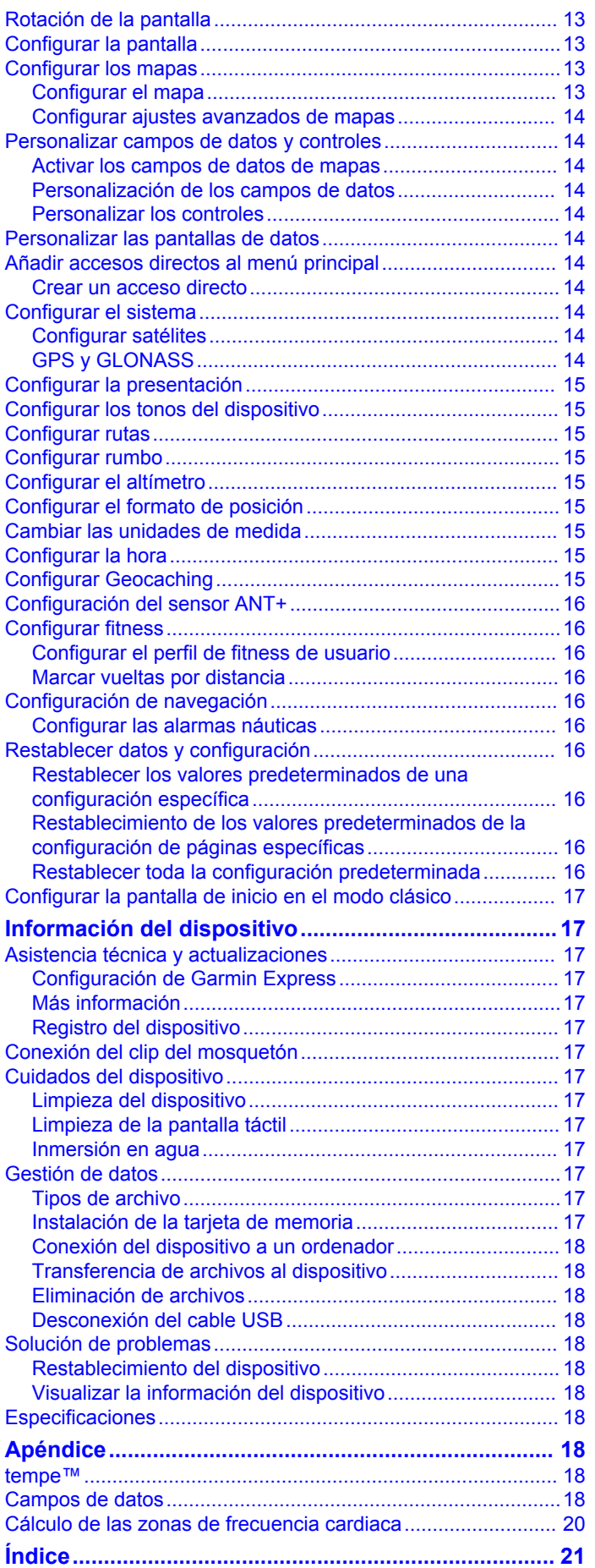

## **Introducción**

## **ADVERTENCIA**

Consulta la guía *Información importante sobre el producto y tu seguridad* que se incluye en la caja del producto y en la que encontrarás advertencias e información importante sobre el producto.

## **Descripción general del dispositivo**

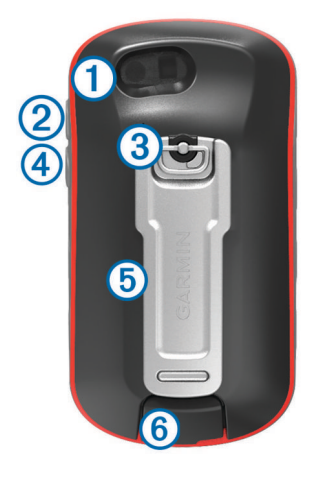

- $\circ$  Objetivo de la cámara (no disponible en todos los modelos)
- $\Omega$  Botón de encendido, menú, aplicaciones y retroiluminación
- Â Anilla de la tapa de la batería
- Ã Botón de usuario (*Personalizar los botones*, página 13)
- Ä Ranura para tarjeta microSD™ (debajo del compartimento de las pilas)
- Å Puerto mini-USB (debajo de la tapa de goma)

#### **Información de la batería**

#### **ADVERTENCIA**

El índice de temperatura del dispositivo puede exceder el rango de uso de algunas baterías. Las pilas alcalinas se pueden agrietar a altas temperaturas.

No utilices ningún objeto puntiagudo para extraer las baterías.

#### **ATENCIÓN**

Ponte en contacto con el servicio local de recogida de basura para reciclar correctamente las baterías.

#### *AVISO*

Las pilas alcalinas también pierden una cantidad importante de su capacidad a medida que la temperatura desciende. Usa baterías de litio cuando utilices el dispositivo en condiciones de temperaturas extremadamente bajas.

#### *Optimización de la autonomía de la batería*

Puedes llevar a cabo diversas acciones para aumentar la autonomía de la batería.

- Reduce el brillo de la retroiluminación (*Ajuste del brillo de la retroiluminación*, página 13).
- Reduce la duración de la retroiluminación (*Configurar la pantalla*, página 13).
- Utiliza el modo ahorro de energía (*Encender el modo ahorro de energía*, página 1).
- Reduce la velocidad del trazado del mapa (*Configurar los mapas*, página 13).

#### *Encender el modo ahorro de energía*

Puedes utilizar el modo ahorro de energía para prolongar la autonomía de la batería.

En el cajón de aplicaciones, selecciona **Ajustes** > **Pantalla** > **Ahorro de energía** > **Activado**.

En el modo de ahorro de energía, la pantalla se apaga cuando se agota el tiempo de espera de la retroiluminación. Puedes seleccionar  $\circlearrowright$  para encender la pantalla.

#### *Almacenamiento a largo plazo*

Si no vas a utilizar el dispositivo durante varios meses, extrae las pilas/ batería. Los datos almacenados no se pierden al extraerlas.

#### **Instalación de las pilas AA**

En lugar de la batería NiMH opcional (*Instalación de la batería NiMH*, página 1), puedes utilizar dos pilas alcalinas, NiMH o de litio. Te puede resultar útil cuando te encuentres realizando una ruta y no puedas cargar las pilas de NiMH. Utiliza pilas NiMH o de litio para obtener un resultado óptimo.

**NOTA:** no se recomienda utilizar las pilas alcalinas estándar para las unidades Oregon 750 cuando se usen las funciones de cámara.

- **1** Gira la anilla en el sentido contrario a las agujas del reloj y tira de ella para extraer la tapa.
- **2** Introduce las dos pilas AA teniendo en cuenta la polaridad.

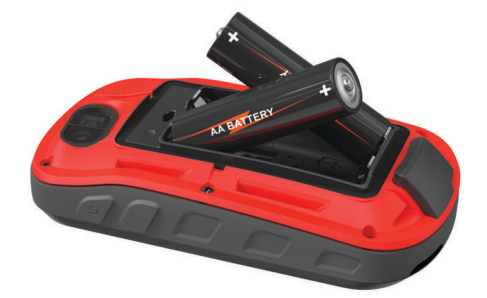

- **3** Vuelve a colocar la tapa de la batería y gira la anilla en el sentido de las agujas del reloj.
- 4 Mantén pulsado  $\theta$ .
- **5** Selecciona **Ajustes** > **Sistema** > **Tipo de pila/batería**.
- **6** Selecciona **Alcalina**, **Litio**, **NiMH** o **NiMH precargada**.

#### *Información de la batería*

#### **ADVERTENCIA**

El índice de temperatura del dispositivo puede exceder el rango de uso de algunas baterías. Las pilas alcalinas se pueden agrietar a altas temperaturas.

No utilices ningún objeto puntiagudo para extraer las baterías.

#### **ATENCIÓN**

Ponte en contacto con el servicio local de recogida de basura para reciclar correctamente las baterías.

#### *AVISO*

Las pilas alcalinas también pierden una cantidad importante de su capacidad a medida que la temperatura desciende. Usa baterías de litio cuando utilices el dispositivo en condiciones de temperaturas extremadamente bajas.

#### **Instalación de la batería NiMH**

El dispositivo funciona utilizando la batería NiMH opcional (no se incluye con todos los modelos) o dos pilas AA (*Instalación de las pilas AA*, página 1).

- **1** Gira la anilla en el sentido contrario a las agujas del reloj y tira de ella para extraer la tapa.
- **2** Localiza la batería (1).

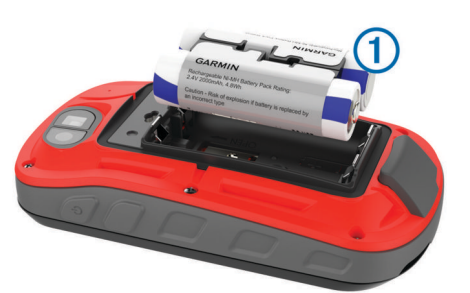

- **3** Introduce la batería teniendo en cuenta la polaridad adecuada.
- **4** Presiona la batería suavemente hacia abajo para que encaje.
- **5** Vuelve a colocar la tapa de la batería y gira la anilla en el sentido de las agujas del reloj.

#### *Carga de la batería*

#### *AVISO*

Para evitar la corrosión, seca totalmente el puerto USB, la tapa de goma y la zona que la rodea antes de cargar el dispositivo o conectarlo a un ordenador.

No intentes utilizar el dispositivo para cargar una batería no proporcionada por Garmin® . Si intentas cargar una batería no proporcionada por Garmin, se podría dañar el dispositivo y anular la garantía.

Antes de conectar el conector recto del cable USB al dispositivo, es posible que tengas que extraer accesorios de montaje opcionales.

**NOTA:** el dispositivo no se carga si se encuentra fuera del rango de temperatura aprobado (*Especificaciones*, página 18).

Puedes cargar la batería utilizando una toma de pared estándar o un puerto USB del ordenador.

**1** Levanta el protector de goma  $\oplus$  del puerto mini-USB  $\otimes$ .

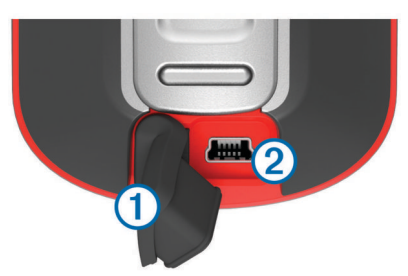

- **2** Conecta el extremo pequeño del cable USB al puerto mini-USB.
- **3** Conecta el extremo USB del cable a un adaptador de CA o a un puerto USB de un ordenador.
- **4** Si es necesario, enchufa el adaptador de CA a una toma de pared estándar.

Cuando conectas el dispositivo a una fuente de alimentación, este se enciende.

**5** Carga la batería completamente.

## **Encendido del dispositivo**

Mantén pulsado (b.

## **Pantalla de inicio**

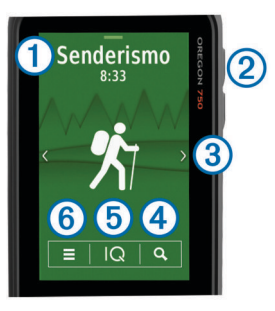

- Selecciónalo para ver las pantallas de datos de las actividades o registrar una actividad.
- $\circledR$  Selecciona  $\circlearrowright$  para abrir aplicaciones.
- Â Desliza el dedo hacia la izquierda o hacia la derecha para desplazarte por los tipos de actividades.

Arrastra la pantalla a la izquierda o a la derecha durante una actividad para desplazarte a través de las diferentes páginas de la actividad.

Desliza el dedo hacia abajo para ver los widgets.

- $\overline{a}$  Selecciona **Q** para buscar un destino.
- $\circ$  Selecciona  $\mathbf Q$  para abrir aplicaciones de Connect IQ™.
- $\circ$  Selecciona para cambiar la configuración del dispositivo y la
	- configuración de la actividad mostrada.

#### **Usar la pantalla táctil**

- Toca la pantalla para seleccionar un elemento.
- Haz que cada selección de la pantalla táctil sea una acción claramente diferenciada.
- Selecciona  $\sqrt{ }$  para guardar los cambios y cerrar la página.
- Selecciona  $\bigtriangleup$  para volver a la página anterior.
- Selecciona **c** para volver al menú principal.
- Selecciona para ver elementos del menú específicos de la página que estás visualizando.

#### **Bloqueo de la pantalla táctil**

Puedes bloquear la pantalla para evitar que se pulse accidentalmente.

Selecciona  $\langle \cdot \rangle$  >  $\Theta$ 

#### *Desbloqueo de la pantalla táctil*

Selecciona  $($ <sup>1</sup> $>$  $\hat{a}$ .

## **Adquirir señales de satélite**

Para poder utilizar las funciones de navegación GPS, debes adquirir señales de satélite. Es posible que el dispositivo deba disponer de una vista clara del cielo para adquirir las señales del satélite. El proceso de adquisición de las señales del satélite puede durar entre 30 y 60 segundos.

- **1** Desliza el dedo hacia abajo para ver el widget de estado.
- **2** Espera hasta que las barras indicadoras del GPS cambien a color verde.

## **Funciones de conexión**

Las funciones de conexión están disponibles para el dispositivo Oregon 700 cuando se conecta a un smartphone compatible con tecnología inalámbrica Bluetooth® . Algunas funciones requieren la instalación de la aplicación Garmin Connect™ Mobile en el smartphone conectado. Visita [www.garmin.com](http://www.garmin.com/apps) [/apps](http://www.garmin.com/apps) para obtener más información. También hay algunas funciones disponibles cuando conectas tu dispositivo a una red inalámbrica.

**Notificaciones del teléfono**: muestra notificaciones y mensajes del teléfono en tu dispositivo Oregon 700.

- **LiveTrack**: permite que tus familiares y amigos puedan seguir tus competiciones y actividades de entrenamiento en tiempo real. Puedes invitar a tus seguidores a través del correo electrónico o de las redes sociales, lo que les permitirá ver tus datos en tiempo real en una página de seguimiento de Garmin Connect.
- **Carga de actividades en Garmin Connect**: envía tu actividad de forma automática a tu cuenta de Garmin Connect en cuanto terminas de grabarla.
- **Connect IQ**: te permite ampliar las funciones del dispositivo con widgets, campos de datos y aplicaciones.
- **Actualizaciones de software**: te permite actualizar el software del dispositivo.
- **Descargas EPO**: te permite descargar un archivo de predicción de órbita para localizar rápidamente satélites GPS y reducir el tiempo necesario para calcular la posición.
- **Datos de geocaché en vivo**: proporciona servicios gratuitos y mediante suscripción para ver los datos de geocaché en vivo desde [www.geocaching.com.](http://www.geocaching.com/)
- **El tiempo**: te permite ver las condiciones meteorológicas actuales y las previsiones del tiempo. También puedes ver el radar meteorológico en el mapa.

## **Requisitos de funciones online**

Algunas funciones requieren un smartphone y una aplicación específica en tu smartphone.

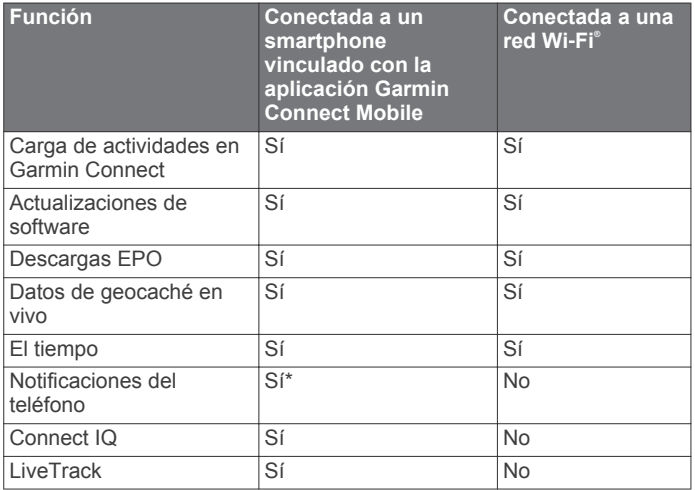

\* El dispositivo recibe notificaciones del teléfono directamente desde un teléfono iOS® vinculado, así como a través de la aplicación Garmin Connect Mobile en un teléfono Android™.

## **Conexión a una red inalámbrica**

- **1** En el cajón de aplicaciones, selecciona **Ajustes** > **Wi-Fi**.
- **2** Si es necesario, selecciona el control para activar la tecnología Wi‑Fi.
- **3** Selecciona **Añadir red**.
- **4** Selecciona una opción:
	- Para seleccionar una red de difusión inalámbrica, selecciona una red inalámbrica de la lista e introduce la contraseña si es necesario.
	- Para seleccionar una red de no difusión inalámbrica, selecciona **+** e introduce el SSID de la red y la contraseña.

El dispositivo guarda la información de la red y se conecta automáticamente cuando vuelves a ese lugar posteriormente.

#### **Configurar las funciones Wi**‑**Fi**

Para poder cargar actividades, descargar EPO y actualizar software de forma inalámbrica, debes configurar la conexión Wi‑Fi mediante la aplicación de escritorio Garmin Express™.

- **1** Visita [garmin.com/express](http://garmin.com/express) y descarga la aplicación Garmin Express.
- **2** Selecciona el dispositivo.
- **3** Selecciona **Herramientas** > **Utilidades**.
- **4** Sigue las instrucciones que aparecen en pantalla para configurar la conectividad Wi‑Fi con Garmin Express.

#### **Vincular smartphone**

- **1** Visita [www.garmin.com/intosports/apps](http://www.garmin.com/intosports/apps) y descarga la aplicación Garmin Connect Mobile en tu smartphone.
- **2** Sitúa tu smartphone a menos de 10 m (33 ft) de tu dispositivo.
- **3** En tu dispositivo, en el cajón de aplicaciones, selecciona **Ajustes** > **Bluetooth** y sigue las instrucciones que aparecen en pantalla.
- **4** En el smartphone, abre la aplicación Garmin Connect Mobile y sigue las instrucciones que se muestran en pantalla para conectar un dispositivo.

Las instrucciones se proporcionan durante la configuración inicial o bien puedes encontrarlas en la ayuda de la aplicación Garmin Connect Mobile.

Las notificaciones del teléfono requieren un smartphone compatible equipado con la tecnología inalámbrica Bluetooth Smart. Visita [garmin.com/ble](http://www.garmin.com/ble) para obtener información sobre los dispositivos compatibles.

## **Visualizar widgets**

El dispositivo incluye un widget precargado que muestra el estado de tus conexiones y otra información. Pueden añadirse widgets adicionales desde la aplicación Connect IQ (*Funciones Connect IQ*, página 3).

- **1** Desliza el dedo hacia abajo desde la parte superior de la pantalla.
- 2 Selecciona < o para ver más widgets.
- 3 Selecciona **b** para volver a la pantalla anterior.

## **Funciones Connect IQ**

Puedes añadir funciones de Connect IQ al dispositivo desde Garmin u otros proveedores a través de la aplicación Garmin Connect Mobile. Puedes personalizar tu dispositivo con campos de datos, widgets y aplicaciones.

- **Campos de datos**: te permiten descargar nuevos campos para mostrar los datos del sensor, la actividad y el historial de nuevas y distintas maneras. Puedes añadir campos de datos de Connect IQ a las páginas y funciones integradas.
- **Widgets**: ofrecen información de un vistazo, incluidos los datos y las notificaciones del sensor.
- **Aplicaciones**: añaden nuevas funciones interactivas al reloj, como nuevos tipos de actividades de fitness y al aire libre.

#### **Descarga de funciones de Connect IQ**

Para poder descargar funciones de Connect IQ de la aplicación Garmin Connect Mobile, debes vincular tu dispositivo Oregon 700 con tu smartphone.

- **1** En la configuración de la aplicación Garmin Connect Mobile, selecciona **Tienda Connect IQ**.
- **2** Si es necesario, selecciona tu dispositivo.
- **3** Selecciona una función Connect IQ.
- **4** Sigue las instrucciones que se muestran en la pantalla.

#### **Descargar funciones Connect IQ desde tu ordenador**

- **1** Conecta el dispositivo al ordenador mediante un cable USB.
- **2** Visita [garminconnect.com](http://garminconnect.com) y regístrate.
- **3** Desde el widget del dispositivo, selecciona **Tienda Connect IQ**.
- **4** Selecciona una función Connect IQ y descárgala.
- **5** Sigue las instrucciones que se muestran en la pantalla.

## **Actividades**

El dispositivo se puede utilizar para actividades deportivas, de fitness, en interiores y exteriores. Al iniciar una actividad, el dispositivo muestra y registra los datos de los sensores. Puedes guardar actividades y compartirlas con la comunidad de Garmin Connect.

También puedes añadir aplicaciones de actividades de Connect IQ a tu dispositivo utilizando tu cuenta de Garmin Connect (*Funciones Connect IQ*, página 3).

Cuando estás utilizando una actividad y cambias algunas configuraciones, como los campos de datos o las unidades de medida, los cambios se guardan automáticamente como parte de la actividad. Estas configuraciones se cargan

automáticamente la próxima vez que conectes el dispositivo a esta actividad.

Tu dispositivo incluye varias actividades preinstaladas con configuraciones para esa actividad. Puedes personalizar la configuración de cada actividad preinstalada y puedes crear nuevas actividades personalizadas.

#### **Seleccionar una actividad**

La configuración del dispositivo y las pantallas de datos son diferentes para cada actividad.

En la pantalla de inicio, desliza el dedo hacia la izquierda o hacia la derecha.

El dispositivo muestra el nombre de la actividad y el icono, y carga la configuración de la actividad mostrada.

## **Visualizar las pantallas de datos de las actividades**

Puedes ver las pantallas de datos de las actividades sin registrar una actividad.

- **1** En la pantalla de inicio, desliza el dedo hacia la izquierda o hacia la derecha para seleccionar una actividad.
- **2** Selecciona el icono o el nombre de la actividad.

Aparece la pantalla de datos predeterminada para la actividad.

- **3** Desliza el dedo hacia la izquierda o hacia la derecha para ver otras pantallas de datos (opcional).
- **4** Desliza el dedo hacia arriba desde la parte inferior de la pantalla y selecciona  $\spadesuit$  para volver a la pantalla de inicio.

## **Registrar una actividad**

Puedes registrar una actividad, incluidos los datos del track y del sensor. Si tu dispositivo está conectado a un smartphone que ejecute la aplicación Garmin Connect Mobile, las actividades registradas se suben automáticamente a tu cuenta de Garmin Connect.

- **1** En la pantalla de inicio, desliza el dedo hacia la izquierda o hacia la derecha para seleccionar una actividad.
- **2** Selecciona el icono o el nombre de la actividad.

Aparece la pantalla de datos predeterminada para la actividad.

**3** Desliza el dedo hacia arriba desde la parte inferior de la pantalla y selecciona **Iniciar**.

**SUGERENCIA:** si deseas registrar datos GPS en tu actividad, debes esperar a que las barras de la señal GPS se vuelvan verdes antes de iniciar la actividad.

- **4** Tras completar la actividad, desliza el dedo hacia arriba desde la parte inferior de la pantalla y selecciona **Detener**. Aparecerá la página de resumen de datos.
- **5** Desplázate por la pantalla verticalmente para ver todos los datos (opcional).

**SUGERENCIA:** puedes seleccionar el nombre de la actividad para cambiarlo.

- **6** Selecciona una opción:
	- Para quardar la actividad, selecciona  $\blacksquare$ .
	- Para descartar la actividad, selecciona  $\vec{\mathbf{n}}$ .

#### **Crear una nueva actividad**

Si ninguna de las actividades preinstaladas se ajusta a las necesidades de tu actividad o ruta, puedes crear una actividad personalizada con su propia configuración y campos de datos.

- **1** En el cajón de aplicaciones, selecciona **Ajustes** > **Actividades** > **Crear actividad**.
- **2** Personaliza la configuración y los campos de datos.

#### **Editar el nombre de una actividad**

Puedes personalizar el nombre de una actividad.

- **1** En el cajón de aplicaciones, selecciona **Ajustes** > **Actividades**.
- **2** Selecciona una actividad.
- **3** Selecciona **Editar nombre**.
- **4** Introduce el nombre nuevo.

#### **Editar el icono de una actividad**

Puedes personalizar el icono que aparece en una página de actividades.

- **1** En el cajón de aplicaciones, selecciona **Ajustes** > **Actividades**.
- **2** Selecciona una actividad.
- **3** Selecciona **Editar icono**.
- **4** Selecciona un icono.

## **Pausar una actividad**

- **1** Arrastra el dedo hacia arriba desde la parte inferior de la pantalla.
- **2** Selecciona la actividad actual.
- **3** Selecciona II

## **Personalizar el registro de actividades**

Puedes personalizar la forma en la que el dispositivo muestra y registra las actividades.

- **1** En el cajón de aplicaciones, selecciona **Historial actividades** > Actividad actual >  $\theta$ .
- **2** Selecciona una opción:
	- Para cambiar el color de la línea de la actividad en el mapa, selecciona **Color**.
	- Para mostrar una línea en el mapa que indique la actividad, selecciona **Mostrar en mapa**.
- **3** Selecciona > **Config. activ.** > **Método de grabación**.
- **4** Selecciona una opción:
	- Para registrar actividades a una velocidad variable y crear una representación óptima de las actividades, selecciona **Automático**.
	- Para registrar actividades a una distancia específica, selecciona **Distancia**.
- Para registrar actividades en un tiempo específico, selecciona **Hora**.
- **5** Selecciona **Intervalo**.
- **6** Realiza una de las siguientes acciones:
	- Si has seleccionado **Automático** en **Método de grabación**, selecciona una opción para registrar actividades con más o menos frecuencia.

**NOTA:** el intervalo **Con la máx. frecuencia** registrará la mayor cantidad posible de detalles de la actividad, pero llenará antes la memoria del dispositivo.

• Si has seleccionado **Distancia** o **Hora** en **Método de**  grabación, introduce un valor y selecciona  $\checkmark$ .

## **Guardar la actividad actual**

- **1** En el cajón de aplicaciones, selecciona **Historial actividades** > **Actividad actual**.
- **2** Selecciona una opción:
	- $\cdot$  Selecciona  $\Box$  para guardar la actividad completa.
	- Selecciona  $\equiv$  > Guardar parte y selecciona una parte.

## **Guardar una ubicación de una actividad**

- **1** En el cajón de aplicaciones, selecciona **Historial actividades**.
- **2** Selecciona una actividad.
- **3** Selecciona **1**
- **4** Selecciona una ubicación en la actividad.
- **5** Selecciona la información de la ubicación situada en la parte superior del mapa.

Aparece la información sobre la ubicación seleccionada.

**6** Selecciona > **Aceptar**.

## **Hacer ciclismo con el dispositivo**

Antes de realizar un recorrido utilizando el dispositivo, debes seleccionar una actividad adecuada, como cicloturismo (*Seleccionar una actividad*, página 4).

Puedes personalizar los controles y los campos de datos de tus actividades deportivas (*Personalizar campos de datos y controles*, página 14).

El dispositivo registra actividades deportivas como archivos .fit de forma predeterminada. Para registrar archivos de track .gpx junto con tu actividad, debes personalizar el formato de salida.

- **1** En el cajón de aplicaciones, selecciona **Ajustes** > **Actividades** > **Configurac. avanzada** > **Formato de salida**.
- **2** Inicia la actividad de ciclismo.
- **3** Selecciona una opción:
	- Para registrar tu actividad con información deportiva que esté personalizada para Garmin Connect y pueda usarse para la navegación, selecciona **Actividades (FIT)**.
	- Para registrar tu actividad tanto como un track tradicional que puede visualizarse en el mapa y usarse para la navegación, como una actividad con información deportiva, selecciona **Tracks (GPX/FIT)**.
- **4** Realiza un recorrido.
- **5** Al terminar, desliza el dedo hacia arriba desde la parte inferior de la pantalla y selecciona **Detener** > **Guardar**.

## **Visualizar información de las actividades**

- **1** En el cajón de aplicaciones, selecciona **Historial actividades**.
- **2** Selecciona una actividad.
- **3** Selecciona 1

El inicio y el final del trail se marcan con una bandera.

**4** Selecciona la barra de información situada en la parte superior de la pantalla.

Aparecerá información acerca de la actividad.

## **Visualizar la gráfica de altura de una actividad**

- **1** En el cajón de aplicaciones, selecciona **Historial actividades**.
- **2** Selecciona una actividad.
- **3** Selecciona **A**.

## **Cambiar el color del trail de una actividad**

Puedes cambiar el color de una actividad para mejorar la visión en el mapa o compararlo con otra actividad.

- **1** En el cajón de aplicaciones, selecciona **Historial actividades**.
- **2** Selecciona una actividad.
- **3** Selecciona **Color**.
- **4** Selecciona un color.

## **Suprimir la actividad actual**

- **1** En la pantalla de datos de una actividad, desliza el dedo hacia arriba desde la parte inferior de la pantalla.
- **2** Selecciona **Detener** > > **Suprimir**.

## **Eliminar una actividad**

**NOTA:** para poder borrar una actividad activa, debes activar una actividad diferente. No puedes borrar una actividad mientras esté activa.

- **1** En el cajón de aplicaciones, selecciona **Ajustes** > **Actividades**.
- **2** Selecciona una actividad.
- **3** Selecciona **Borrar**.

## **Borrar un historial de actividades**

- **1** En el cajón de aplicaciones, selecciona **Historial actividades**.
- **2** Selecciona una actividad.
- **3** Selecciona  $\equiv$  > Borrar.

## **Abrir Track Manager**

Un track es un archivo .gpx de tu recorrido registrado. El track contiene la misma información que una actividad excepto los datos del sensor, pero se guarda como archivo .gpx. Puedes personalizar, usar y archivar tracks mediante Track Manager.

En el cajón de aplicaciones, selecciona **Track Manager**.

## **Geocachés**

Geocaching es una actividad de búsqueda de tesoros en la que los jugadores esconden o buscan cachés escondidos a través de pistas y coordenadas GPS.

## **Registrar tu dispositivo en Geocaching.com**

Puedes registrar tu dispositivo en [www.geocaching.com](http://www.geocaching.com/) para buscar una lista de geocachés cercanos, o buscar información en directo de millones de geocachés.

- **1** Conéctate a una red inalámbrica (*Conexión a una red inalámbrica*, página 3) o a la aplicación Garmin Connect (*Vincular smartphone*, página 3).
- **2** En el cajón de aplicaciones, selecciona **Ajustes** > **Geocaching** > **Registrar dispositivo**.

Aparecerá un código de activación.

- **3** Sigue las instrucciones que se muestran en la pantalla.
- **4** Selecciona **Confirmar registro**.

#### **Conectarse a Geocaching.com**

Una vez registrado, puedes ver geocachés de [www.geocaching.com](http://www.geocaching.com/) en tu dispositivo mientras estás conectado de forma inalámbrica.

- Conéctate a la aplicación Garmin Connect.
- Conéctate a una red Wi‑Fi.

#### **Buscar un geocaché**

Puedes buscar los geocachés cargados en tu dispositivo. Si estás conectado a geocaching.com, puedes buscar datos de geocaché en directo y descargar geocachés.

**NOTA:** puedes descargar información detallada de más de tres geocachés al día con una suscripción premium. Visita [www.geocaching.com](http://www.geocaching.com/) para obtener más información.

- **1** En el cajón de aplicaciones, selecciona **Geocaching**.
- 2 Selecciona  $\blacksquare$  >  $Q$ .
- **3** Selecciona una opción:
	- Para buscar los geocachés cargados en tu dispositivo por nombre, selecciona **Escribir búsqueda** e introduce un término de búsqueda.
	- Para buscar geocachés cercanos a ti o a otra ubicación, selecciona **Buscar próximo a** y selecciona una ubicación.

Si estás conectado a geocaching.com, los resultados de la búsqueda incluyen datos de geocaché en directo obtenidos mediante **Descarga de GC Live** o seleccionando el botón de actualización del mapa.

• Para buscar geocachés cercanos en el mapa, selecciona  $\Omega$ .

Si estás conectado a geocaching.com, puedes seleccionar C para actualizar los geocachés en directo que se encuentren cerca de tu ubicación en el mapa.

Para buscar geocachés en directo por código, selecciona **Descarga de GC Live**.

Esta función te permite descargar un geocaché específico de geocaching.com cuando conoces el código del geocaché.

- **4** Selecciona ▼ para filtrar los resultados de la búsqueda (opcional).
- **5** Selecciona un geocaché.

Aparecerán los detalles de geocaché. Si has seleccionado un geocaché en directo y estás conectado, el dispositivo descargará todos los detalles de geocaché en el almacenamiento interno, si es necesario.

#### **Navegar hacia un geocaché**

- **1** Busca un geocaché.
- **2** En los detalles de geocaché, selecciona **Ir**.
- **3** Navega utilizando el mapa (*Navegar con el mapa*, página 7) o la brújula (*Navegar con la brújula*, página 8).
- **4** A medida que te aproximas a la ubicación del geocaché, utiliza las pistas e indicaciones para ayudarte a encontrar el caché oculto (*Utilizar pistas e indicaciones para encontrar un geocaché*, página 6).

#### **Utilizar pistas e indicaciones para encontrar un geocaché**

Puedes utilizar pistas e indicaciones, como una descripción o coordenadas, para ayudarte a encontrar un geocaché.

**1** Mientras navegas hacia un geocaché, selecciona el nombre del geocaché.

- **2** Selecciona una opción:
	- Para ver detalles sobre el geocaché, selecciona **Descripción**.
	- Para ver una indicación sobre la ubicación de un geocaché, selecciona **Pista**.
	- Para ver la latitud y la longitud de un geocaché, selecciona **Coordenadas**.
	- Para ver comentarios de buscadores anteriores acerca del geocaché, selecciona **Actividad**.
	- Para activar la búsqueda de chirp™, selecciona **Chirp**.

#### **Registrar intentos**

Después de intentar encontrar un geocaché, puedes registrar los resultados.

- **1** Mientras navegas a un geocaché, en el cajón de aplicaciones, selecciona **Geocaching** > **Registro**.
- **2** Selecciona **Encontrado**, **No se encuentra**, **Necesita reparación**, o **No intentado**.
- **3** Selecciona una opción:
	- Para comenzar la navegación hacia el siguiente geocaché más próximo, selecciona **Buscar más próximo**.
	- Para dejar de registrar, selecciona **Hecho**.
	- Para introducir un comentario sobre la búsqueda de un caché o del propio caché, selecciona **Editar comentario**, introduce un comentario y selecciona  $\checkmark$ .

Si estás conectado a geocaching.com, el registro se carga automáticamente a tu cuenta de geocaching.com.

#### **Filtrar la lista de geocachés**

Puedes filtrar tu lista de geocachés en función de diversos factores, tales como el nivel de dificultad.

- **1** En el cajón de aplicaciones, selecciona Geocaching > ▼.
- **2** Selecciona la opción u opciones que desees filtrar:
	- Para filtrar por una categoría de geocaché, como un puzzle o evento, selecciona **Tipo**.
	- Para filtrar por el tamaño físico del contenedor del geocaché, selecciona **Tamaño**.
	- Para filtrar por geocachés **No intentado**, **No se encuentra** o **Encontrado**, selecciona **Estado**.
	- Para filtrar por el archivo GPX, datos en directo o pocket queries que has descargado, selecciona **Arch. geocaché**.
	- Para filtrar por el nivel de dificultad para encontrar el geocaché, o por la dificultad del terreno, utiliza las barras de desplazamiento para ajustar los niveles de dificultad.
- 3 Selecciona .

#### **Guardar un filtro de geocaché personalizado**

Puedes crear y almacenar filtros personalizados para geocachés en función de factores específicos.

- **1** En el cajón de aplicaciones, selecciona **Ajustes** > **Geocaching** > **Configuración de filtro** > **Crear filtro** > **Crear filtro**.
- **2** Selecciona los elementos que deseas filtrar.
- 3 Selecciona .

De forma predeterminada, el nuevo filtro se guarda automáticamente como Filtro seguido de un número. Por ejemplo, Filtro 2. Puedes editar el filtro de geocaché para cambiar el nombre (*Editar un filtro de geocaché personalizado*, página 6).

#### **Editar un filtro de geocaché personalizado**

- **1** En el cajón de aplicaciones, selecciona **Ajustes** > **Geocaching** > **Configuración de filtro**.
- **2** Selecciona un filtro.

#### **Aplicar un filtro personalizado a una lista de geocachés**

Una vez creado el filtro, puedes aplicarlo a la lista de geocachés.

- 1 En la lista de geocachés, selecciona **al**.
- **2** Selecciona un filtro.

## **Descargar geocachés desde un ordenador**

Puedes cargar geocachés manualmente en tu dispositivo utilizando un ordenador (*Transferencia de archivos al dispositivo*, página 18). Puedes colocar los archivos de geocaché en un archivo GPX e importarlos a la carpeta GPX del dispositivo. Con una suscripción premium a geocaching.com, puedes utilizar la función "pocket query" para cargar un gran número de geocachés en tu dispositivo como un único archivo GPX.

- **1** Conecta el dispositivo al ordenador mediante un cable USB.
- **2** Visita [www.geocaching.com](http://www.geocaching.com/).
- **3** Si es necesario, crea una cuenta.
- **4** Inicia sesión.
- **5** Sigue las instrucciones que aparecen en geocaching.com para encontrar y descargar los geocachés en tu dispositivo.

## **chirp**

Un chirp es un pequeño accesorio de Garmin que se programa y se deja en un geocaché. Puedes utilizar tu dispositivo para buscar un chirp en un geocaché. Para obtener más información acerca del chirp, consulta el *Manual del usuario del* chirp en [www.garmin.com](http://www.garmin.com).

#### **Activar la búsqueda de chirp**

- **1** En el cajón de aplicaciones, selecciona **Ajustes** > **Geocaching**.
- **2** Selecciona **Búsqueda de chirp™** > **Activado**.

#### **Buscar un geocaché con un chirp**

**1** Con la búsqueda de chirp activada, navega hacia un geocaché.

Cuando estés aproximadamente a 10 m (33 ft) del geocaché que contiene un chirp, aparecerán los detalles de este chirp.

- **2** Selecciona **Mostrar detalles**.
- **3** Si es necesario, selecciona **Ir** para navegar hacia la siguiente etapa del geocaché.

## **Borrar datos de geocaché en directo del dispositivo**

Puedes eliminar datos de geocaché en directo para mostrar solo geocachés cargados de forma manual en el dispositivo mediante un ordenador.

En el cajón de aplicaciones, selecciona **Ajustes** > **Geocaching** > **Geocaching Live** > **Borrar datos en vivo**.

Los datos del geocaching en directo se borran del dispositivo y ya no aparecen en la lista de geocachés.

## **Borrar el registro de tu dispositivo de Geocaching.com**

Si transfieres la propiedad de tu dispositivo, puedes borrar el registro de tu dispositivo de la página web de geocaching.

En el cajón de aplicaciones, selecciona **Ajustes** > **Geocaching** > **Geocaching Live** > **Cancelar registro disp.**.

## **Navegación**

Puedes navegar hacia rutas y tracks, waypoints, geocachés, fotos o cualquier ubicación guardada en el dispositivo. Puedes utilizar el mapa o la brújula para llegar a tu destino.

## **Navegar a un destino**

- **1** Selecciona una opción:
	- En la pantalla de inicio, selecciona Q.
	- Durante una actividad, selecciona > **Destino**.
- **2** Selecciona una categoría.
- **3** Selecciona un destino.
- **4** Selecciona **Ir**.

El mapa se abrirá con la ruta marcada con una línea magenta.

**5** Navega utilizando el mapa (*Navegar con el mapa*, página 7) o la brújula (*Navegar con la brújula*, página 8).

#### **Detención de la navegación**

Desde el mapa o la brújula, selecciona  $\equiv$  > Detener **navegación**.

## **Navegar con el mapa**

- **1** Comienza a navegar hacia un destino (*Navegar a un destino*, página 7).
- **2** En el cajón de aplicaciones, selecciona **Mapa**.

Un triángulo azul representa tu ubicación en el mapa. A medida que te desplazas, el triángulo azul se mueve y deja un track log (rastro).

- **3** Lleva a cabo una o más de las siguientes acciones:
	- Selecciona  $\cdot \cdot$  y arrastra el mapa para ver las diferentes áreas.
	- Selecciona  $\blacktriangleright$  y  $\blacktriangleright$  para acercar y alejar el mapa.
	- Selecciona una ubicación en el mapa (representada por una marca) y selecciona la barra de información situada en la parte superior de la pantalla para ver la información acerca de la ubicación seleccionada.

## **Navegar con TracBack®**

Mientras navegas, puedes navegar de vuelta al inicio de la actividad. Esta opción puede ser útil para encontrar el camino de vuelta al campamento o al inicio del sendero.

**1** En el cajón de aplicaciones, selecciona **Historial actividades** > **Actividad actual** > > **TracBack**.

El mapa muestra tu ruta con una línea magenta, el punto de inicio y el punto final.

**2** Navega utilizando el mapa o la brújula.

## **Búsqueda de ubicaciones próximas a otra ubicación**

- **1** En una pantalla de actividad, selecciona  $Q > \equiv$  > Buscar **próximo a**.
- **2** Selecciona una opción.
- **3** Selecciona una ubicación.

## **Mapas opcionales**

Puedes utilizar mapas adicionales en el dispositivo, como las imágenes por satélite de BirdsEye, BlueChart® g2 y los mapas detallados de City Navigator® . Los mapas detallados pueden contener puntos de interés adicionales, como restaurantes o servicios náuticos. Para obtener más información, visita <http://buy.garmin.com> o ponte en contacto con tu distribuidor de Garmin.

#### **Buscar una dirección**

Puedes utilizar los mapas opcionales de City Navigator para buscar direcciones (*Mapas opcionales*, página 7).

- **1** En el cajón de aplicaciones, selecciona **Destino** > **Direcciones**.
- **2** Selecciona el país o la región, si es necesario.
- **3** Introduce la ciudad o el código postal. **NOTA:** la opción de búsqueda de código postal no está disponible en todos los datos de mapas.
- **4** Selecciona la ciudad.
- **5** Introduce el número.
- **6** Introduce la calle.

#### **Navegar con la brújula**

Cuando navegas a un destino, **A** señala al destino, independientemente de la dirección en la que te estés desplazando.

- **1** Comienza a navegar hacia un destino (*Navegar a un destino*, página 7).
- **2** En el cajón de aplicaciones, selecciona **Brújula**.
- **3** Gírala hasta que **A** apunte hacia la parte superior de la brújula y continúa moviéndote en esa dirección hasta llegar al destino.

#### **Calibrar la brújula**

#### *AVISO*

Calibra la brújula electrónica en exteriores. Para mejorar la precisión, no te coloques cerca de objetos que influyan en campos magnéticos, tales como vehículos, edificios y tendidos eléctricos.

El dispositivo ya se ha calibrado en fábrica y utiliza la calibración automática por defecto. Si el funcionamiento de la brújula es irregular, por ejemplo, tras haber recorrido largas distancias o tras cambios de temperatura extremos, podrás calibrarla manualmente.

- **1** En el cajón de aplicaciones, selecciona **Brújula**.
- $2$  Selecciona  $\equiv$  > Calibrar brújula > Iniciar.
- **3** Sigue las instrucciones que se muestran en la pantalla.

#### **Puntero de trayecto**

El puntero de trayecto resulta muy útil cuando navegas hacia tu destino en línea recta, como cuando navegas por agua. Puede ayudarte a navegar de vuelta a la línea de trayecto cuando te desvías para evitar obstáculos o elementos peligrosos.

Para activar el puntero de trayecto, en el cajón de aplicaciones, selecciona **Ajustes** > **Rumbo** > **Línea Goto/Puntero** > **Trayecto (CDI)**.

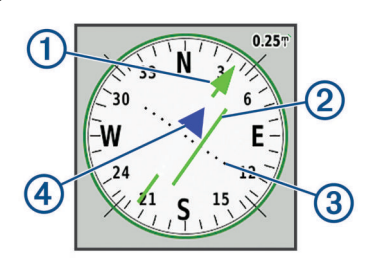

À Puntero de la línea de trayecto. Indica la dirección de la línea de trayecto deseada desde tu punto de inicio al siguiente waypoint.

Á Indicador de desvío de trayecto (CDI) Indica la ubicación de la línea de trayecto deseada en relación a tu ubicación. Si el CDI está alineado con el puntero de la línea de trayecto, vas por el trayecto correcto.

Distancia de desvío de trayecto. Los puntos indican la distancia de desviación. La distancia representada por cada punto se indica en la escala de la esquina superior derecha.

Ã Indicador de/hacia. Indica si te diriges hacia el siguiente waypoint o si vienes de él.

## **Marcar e iniciar la navegación a una ubicación MOB (Hombre al agua)**

Puedes guardar una ubicación MOB (Hombre al agua) y comenzar a navegar de vuelta hacia ella automáticamente.

**1** En el cajón de aplicaciones, selecciona **Hombre al agua** > **Iniciar**.

El mapa se abre y muestra la ruta hacia la ubicación MOB. La apariencia por defecto de la ruta es una línea magenta.

**2** Navega utilizando el mapa (*Navegar con el mapa*, página 7) o la brújula (*Navegar con la brújula*, página 8).

## **Navegar con Sight 'N Go**

Puedes apuntar con el dispositivo a un objeto en la distancia con la dirección de la brújula fija, proyectar el objeto como un waypoint y navegar utilizando el objeto como punto de referencia.

- **1** En el cajón de aplicaciones, selecciona **Sight N' Go**.
- **2** Apunta con el dispositivo a un objeto.
- **3** Selecciona **Fijar dirección** > **Establecer trayecto**.
- **4** Navega utilizando la brújula.

## **Gráfica de altura**

De forma predeterminada, la gráfica de altura muestra la altura de la distancia recorrida. La gráfica superior muestra el track completo y la gráfica inferior puede mostrar una parte del track. Puedes tocar cualquier punto de ambas gráficas para ver detalles sobre dicho punto. Puedes personalizar la configuración de altitud (*Configurar el altímetro*, página 15).

#### **Navegar hacia un punto de la gráfica de altura**

- **1** En el cajón de aplicaciones, selecciona **Altímetro**.
- **2** Selecciona un punto individual de la gráfica.
- **3** Selecciona $\equiv$
- **4** Selecciona **Ver mapa**.
- **5** Navega utilizando el mapa (*Navegar con el mapa*, página 7) o la brújula (*Navegar con la brújula*, página 8).

#### **Cambiar el tipo de gráfica**

Puedes cambiar la gráfica de altura para que se muestre la presión y la altura a lo largo de un periodo de tiempo o distancia.

- **1** En el cajón de aplicaciones, selecciona **Altímetro**.
- **2** Selecciona > **Configurar altímetro** > **Tipo de gráfica**
- **3** Selecciona un tipo de gráfica.

#### **Restablecer la gráfica de altura**

- **1** En el cajón de aplicaciones, selecciona **Altímetro**.
- 2 Selecciona  $\equiv$  > Restablec. > Borrar esta act. > Suprimir.

#### **Calibrar el altímetro barométrico**

Puedes calibrar el altímetro barométrico de forma manual si conoces la altura o la presión barométrica correctas.

- **1** Dirígete a una ubicación en la que conozcas la altura o la presión barométrica.
- **2** Selecciona (b) > **Altímetro**.
- **3** Selecciona > **Configurar altímetro** > **Calibrar altímetro**.
- **4** Sigue las instrucciones que se muestran en la pantalla.

## **Waypoints**

Los waypoints son ubicaciones que se graban y se guardan en el dispositivo. Los waypoints pueden marcar dónde estás, a dónde vas o dónde has estado. Puedes añadir detalles sobre la ubicación, como el nombre, la altura o la profundidad.

Puedes añadir un archivo .gpx que contenga waypoints transfiriendo el archivo a la carpeta GPX (*Transferencia de archivos al dispositivo*, página 18).

## **Creación de un waypoint**

Puedes guardar una ubicación como un waypoint.

- **1** Selecciona una actividad.
- **2** Selecciona .
- **3** Selecciona una ubicación en el mapa.
- **4** Selecciona el cuadro de información. Aparecerá la página de revisión.
- 5 Selecciona<sup>.</sup>
	- El waypoint se guarda automáticamente.
- **6** Selecciona **Aceptar**.

## **Buscar un waypoint**

- **1** En el cajón de aplicaciones, selecciona **Waypoint Manager**.
- **2** Si fuera necesario, selecciona  $\equiv$  para delimitar la búsqueda.
- **3** Si es necesario, selecciona una opción:
	- Selecciona **Escribir búsqueda** para buscar empleando el nombre de un waypoint.
	- Selecciona **Seleccionar símbolo** para buscar usando el símbolo de un waypoint.
	- Selecciona **Buscar próximo a** para buscar cerca de una ubicación encontrada recientemente, u otro waypoint, tu ubicación actual o un punto del mapa.
	- Selecciona **Ordenar** para ver la lista de waypoints según la distancia más corta o en orden alfabético.
- **4** Selecciona un waypoint de la lista.

## **Editar un waypoint**

Para poder editar un waypoint, debes crear uno.

- **1** En el cajón de aplicaciones, selecciona **Waypoint Manager**.
- **2** Selecciona un waypoint.
- **3** Selecciona un elemento que quieras editar, como el nombre.
- **4** Introduce la nueva información y selecciona ✔

#### **Eliminar un waypoint**

- **1** En el cajón de aplicaciones, selecciona **Waypoint Manager**.
- **2** Selecciona un waypoint.
- **3** Selecciona  $\equiv$  > Borrar.

## **Aumentar la precisión de la ubicación de un waypoint**

Puedes aumentar la precisión de la ubicación de un waypoint calculando el promedio de los datos de ubicación. Al calcular el promedio, el dispositivo realiza varias lecturas GPS en la misma ubicación y utiliza el valor promedio para proporcionar más precisión.

- **1** En el cajón de aplicaciones, selecciona **Promediar waypoint**.
- **2** Selecciona un waypoint.
- **3** Desplázate a la ubicación del waypoint.
- **4** Selecciona **Iniciar**.
- **5** Sigue las instrucciones que se muestran en la pantalla.

**6** Cuando la barra de estado de fiabilidad alcance el 100 %, selecciona **Guardar**.

Para obtener un resultado óptimo, recoge de 4 a 8 muestras para el waypoint, esperando al menos 90 minutos entre unas y otras.

## **Proyectar un waypoint**

Puedes guardar una nueva ubicación proyectando la distancia y el rumbo desde una ubicación marcada hasta una ubicación nueva.

- **1** En el cajón de aplicaciones, selecciona **Waypoint Manager**.
- **2** Selecciona un waypoint.
- **3** Selecciona  $\equiv$  > Proyectar waypoint.
- 4 Introduce el rumbo y selecciona  $\sqrt{\ }$ .
- **5** Selecciona una unidad de medida.
- 6 Introduce la distancia y selecciona  $\checkmark$ .
- **7** Selecciona **Guardar**.

## **Rutas**

Una ruta es una secuencia de puntos intermedios o ubicaciones que te llevan a tu destino final.

#### **Crear una ruta utilizando el planificador de ruta**

Una ruta puede incluir muchos waypoints y debe incluir al menos un punto de inicio y un destino.

- **1** En el cajón de aplicaciones, selecciona **Planificador de ruta**  > **Crear ruta** > **Selec. primer punto**.
- **2** Selecciona una categoría.
- **3** Selecciona el primer punto de la ruta.
- **4** Selecciona **Utilizar**.
- **5** Selecciona **Selec. siguiente punto** para añadir puntos adicionales a la ruta.
- **6** Selecciona **b** para guardar la ruta.

#### **Crear una ruta utilizando el mapa**

- **1** En el cajón de aplicaciones, selecciona **Planificador de ruta**  > **Crear ruta** > **Selec. primer punto** > **Usar mapa**.
- **2** Selecciona un punto en el mapa.
- **3** Selecciona **Utilizar**.
- **4** Mueve el mapa y selecciona puntos adicionales en el mapa para añadirlos a la ruta.
- 5 Selecciona **.**

## **Editar el nombre de una ruta**

Puedes personalizar el nombre de una ruta para distinguirla.

- **1** En el cajón de aplicaciones, selecciona **Planificador de ruta**.
- **2** Selecciona una ruta.
- **3** Selecciona **Cambiar nombre**.
- **4** Introduce el nombre nuevo.

## **Editar una ruta**

Puedes añadir, borrar o reorganizar los puntos de una ruta.

- **1** En el cajón de aplicaciones, selecciona **Planificador de ruta**.
- **2** Selecciona una ruta.
- **3** Selecciona **Editar ruta**.
- **4** Selecciona un punto.
- **5** Selecciona una opción:
	- Para ver el punto en el mapa, selecciona **Revisar**.
	- Para cambiar el orden de los puntos en la ruta, selecciona **Mover arriba** o **Mover abajo**.
	- Para introducir un punto adicional en la ruta, selecciona **Introducir**.

El punto adicional se introduce antes del punto que estás editando.

- Para borrar el punto de la ruta, selecciona **Eliminar**.
- 6 Selecciona **t** para guardar la ruta.

## **Visualizar una ruta en el mapa**

- **1** En el cajón de aplicaciones, selecciona **Planificador de ruta**.
- **2** Selecciona una ruta.
- **3** Selecciona **Ver mapa**.

## **Eliminación de una ruta**

- **1** En el cajón de aplicaciones, selecciona **Planificador de ruta**.
- **2** Selecciona una ruta.
- **3** Selecciona **Borrar ruta**.

## **Visualizar la ruta activa**

- **1** Cuando estés navegando por una ruta, en el cajón de aplicaciones, selecciona **Ruta activa**.
- **2** Selecciona un punto de la ruta para ver detalles adicionales.

## **Invertir una ruta**

Puedes cambiar los puntos de inicio y final de tu ruta para navegar por ella en orden inverso.

- **1** En el cajón de aplicaciones, selecciona **Planificador de ruta**.
- **2** Selecciona una ruta.
- **3** Selecciona **Invertir ruta**.

## **Ver la gráfica de altura de una ruta**

La gráfica de altura muestra las altitudes de una ruta en base a la configuración de tu ruta. Si tu dispositivo está configurado para rutas directas, la gráfica de altura muestra las altitudes en línea recta entre los puntos de la ruta. Si tu dispositivo está configurado para rutas en carretera, la gráfica de altura muestra las altitudes a lo largo de las carreteras que se incluyen en tu ruta.

- **1** En el cajón de aplicaciones, selecciona **Planificador de ruta**.
- **2** Selecciona una ruta.
- **3** Selecciona **Gráfica de altura**.

## **Garmin Adventures**

Puedes crear aventuras para compartir tus viajes con tu familia, tus amigos y la comunidad de Garmin. Puedes agrupar todos los elementos relacionados en una aventura. Por ejemplo, puedes crear una aventura para tu última excursión. La aventura puede contener el track log, fotos y geocachés encontrados durante el viaje. Puedes utilizar BaseCamp™ para crear y gestionar tus aventuras. Para obtener más información, visita [adventures.garmin.com](http://adventures.garmin.com).

**NOTA:** BaseCamp no está disponible en todos los modelos de dispositivo.

## **Envío de archivos a BaseCamp**

- **1** Abre BaseCamp.
- **2** Conecta el dispositivo al ordenador.

En equipos Windows® , el dispositivo aparecerá como una unidad extraíble o un dispositivo portátil y es posible que la tarjeta de memoria aparezca como una segunda unidad extraíble. En equipos Mac® , el dispositivo y la tarjeta de memoria aparecerán como volúmenes montados.

**NOTA:** es posible que algunos ordenadores con varias unidades en red no muestren las unidades del dispositivo adecuadamente. Consulta la documentación del sistema operativo para obtener más información sobre cómo asignar la unidad.

- **3** Abre la unidad o el volumen de **Garmin** o de la tarjeta de memoria.
- **4** Selecciona una opción:
	- Selecciona un elemento desde un dispositivo conectado y arrástralo hasta Mi colección o a una lista.
	- Desde BaseCamp, selecciona **Dispositivo** > **Recibir de dispositivo** y, a continuación, selecciona el dispositivo.

## **Creación de una aventura**

Para crear una aventura y enviarla a tu dispositivo, debes descargar BaseCamp al ordenador y transferir un track del dispositivo al ordenador (*Envío de archivos a BaseCamp*, página 10).

- **1** Abre BaseCamp.
- **2** Selecciona **Archivo** > **Nuevo** > **Aventura de Garmin**.
- **3** Selecciona un track y selecciona **Siguiente**.
- **4** Si es necesario, añade elementos de BaseCamp.
- **5** Completa los campos necesarios para asignar un nombre y describir la aventura.
- **6** Si deseas cambiar la fotografía de portada de la aventura, selecciona **Cambiar** y elige una fotografía diferente.
- **7** Selecciona **Finalizar**.

## **Iniciar una aventura**

Para iniciar una aventura, debes descargar una aventura de Garmin Connect (*Uso de Garmin Connect*, página 12) o enviar una aventura desde BaseCamp a tu dispositivo (*Envío de archivos a BaseCamp*, página 10).

Cuando inicies una actividad guardada, el dispositivo sigue el track guardado y muestra accesos directos a información relacionada a lo largo del track, como fotos y waypoints.

- **1** En el cajón de aplicaciones, selecciona **Aventuras**.
- **2** Selecciona una aventura.
- **3** Selecciona **Iniciar**.

## **Cámara y fotografías**

Puedes tomar fotos y vídeos con tu dispositivo. Si está activada, la ubicación geográfica se guarda automáticamente en la información de la foto o del vídeo. Puedes navegar hasta la ubicación.

## **Realizar fotografía**

- **1** En el cajón de aplicaciones, selecciona **Radar**.
- **2** Gira el dispositivo de forma horizontal o vertical para cambiar la orientación de la fotografía.
- **3** Si es necesario, selecciona  $\frac{1}{2}$  para activar el flash.

**SUGERENCIA:** puedes seleccionar Automático para usar el flash únicamente cuando la cámara detecte una escena con luz escasa.

- **4** Si es necesario, acerca o aleja la imagen de la pantalla táctil utilizando dos dedos (*Usar la pantalla táctil*, página 2).
- **5** Mantén pulsado **para enfocar y sujeta el dispositivo sin** moverlo.

Aparecerá un marco blanco en la pantalla. El dispositivo enfoca el objeto que aparece en el interior del marco. Cuando la fotografía está centrada, el marco se vuelve verde.

**6** Deja de pulsar **para tomar la fotografía**.

## **Aplicaciones**

## **Enviar y recibir de datos de forma inalámbrica**

Para poder compartir datos de forma inalámbrica, debes estar a menos de 3 m (10 ft) de un dispositivo compatible.

Tu dispositivo puede enviar o recibir datos cuando está vinculado a otro dispositivo o smartphone compatible mediante Bluetooth o la tecnología inalámbrica ANT+® . Puedes compartir puntos intermedios, geocachés, rutas, tracks, fotos y mapas personalizados.

- **1** En el cajón de aplicaciones, selecciona **Compartir inalámbric.**.
- **2** Selecciona una opción:
	- Selecciona **Enviar** y selecciona el tipo de datos.
	- Selecciona **Recibir** para recibir datos de otro dispositivo. El otro dispositivo compatible deberá estar intentando enviar datos.
- **3** Sigue las instrucciones que se muestran en la pantalla.

## **Configurar una alarma de proximidad**

Las alarmas de proximidad te avisan cuando estás dentro de una distancia concreta de una ubicación específica.

- **1** En el cajón de aplicaciones, selecciona **Alarmas proximidad** > **Crear alarma**.
- **2** Selecciona una categoría.
- **3** Selecciona una ubicación.
- **4** Selecciona **Utilizar**.
- **5** Introduce un radio y selecciona  $\checkmark$ .

Al entrar en un área con una alarma de proximidad, el dispositivo emitirá un tono.

**SUGERENCIA:** puedes configurar tonos de alarma independientes para cuando entres y salgas de un área.

## **Calcular la superficie de un área**

- **1** En el cajón de aplicaciones, selecciona **Cálculo del área** > **Iniciar**.
- **2** Camina por el perímetro del área que desees calcular.
- **3** Selecciona **Calcular** cuando hayas terminado.

## **Visualizar el calendario y almanaques**

Puedes ver la actividad del dispositivo como, por ejemplo, cuándo se guardó un waypoint. También puedes ver información diaria sobre los almanaques de sol y luna, así como de caza y pesca.

- **1** En el cajón de aplicaciones, selecciona una opción:
	- Para ver la actividad del dispositivo de unos días en concreto, selecciona **Calendario**.
- Para ver información sobre la salida y puesta del sol, y la salida y puesta de la luna, selecciona **Sol y luna**.
- Para ver las mejores horas previstas para cazar y pescar, selecciona **Caza y pesca**.
- 2 Si es necesario, selecciona **o** para ver un mes diferente.
- **3** Selecciona un día.

## **Ver condiciones y previsiones meteorológicas**

Para ver información de la previsión y el radar meteorológico, debes conectar tu dispositivo a un smartphone con acceso a Internet.

Para ver información de la previsión y el radar meteorológico, tu dispositivo debe tener conexión a Internet. Puedes conectarte a un smartphone con acceso a Internet (*Vincular smartphone*, página 3). También puedes conectarte a una red inalámbrica.

Puedes ver las condiciones y previsiones meteorológicas y el radar meteorológico en el mapa. Cuando el mapa está oscuro, no se cargan datos meteorológicos en el dispositivo o el dispositivo no tiene cobertura. Los datos meteorológicos no están disponibles en áreas del mapa sin cobertura.

Cuando ves un marco de radar meteorológico, el dispositivo muestra la hora actual del marco.

- **1** En el cajón de aplicaciones, selecciona **El tiempo**.
- **2** Selecciona una opción:
	- Para ver el radar meteorológico en el mapa, selecciona  $\circledast$

**SUGERENCIA:** puedes animar o pausar el mapa meteorológico. Cuando detienes la animación, el dispositivo muestra los datos meteorológicos más recientes.

Para ver las condiciones y previsiones meteorológicas actuales, selecciona ...

## **Configurar la alarma**

- **1** En el cajón de aplicaciones, selecciona **Alarma**.
- 2 Selecciona  $\div$  y  $\div$  para ajustar el tiempo.
- **3** Selecciona **Activar alarma**.
- **4** Selecciona una opción.

La alarma sonará a la hora indicada. Si el dispositivo está apagado cuando tiene que sonar la alarma, se enciende y suena la alarma.

#### **Iniciar el temporizador de cuenta atrás**

- 1 En el cajón de aplicaciones, selecciona **Alarma** >  $\equiv$  > **Temporizador**.
- 2 Selecciona  $\div$  y  $=$  para ajustar la hora.
- **3** Selecciona **Iniciar temporizador**.

## **Iniciar el cronómetro**

En el cajón de aplicaciones, selecciona **Cronómetro**.

## **Página Satélite**

La página Satélite muestra tu ubicación actual, la precisión del GPS, las ubicaciones de los satélites y la intensidad de la señal.

#### **Cambiar la vista de satélite**

- **1** En el cajón de aplicaciones, selecciona **Satélite**.
- $2$  Selecciona  $\equiv$
- **3** Selecciona una opción:
	- Para orientar la vista del satélite con el track actual hacia la parte superior de la pantalla, selecciona **Track arriba**.

• Para mostrar un único color para cada satélite y su barra de intensidad de señal, selecciona **Multicolor**.

#### **Desactivar el GPS**

Puedes desactivar el GPS en tu dispositivo para detener el seguimiento de tu ubicación.

- **1** En el cajón de aplicaciones, selecciona **Satélite**.
- 2 Selecciona  $\equiv$  > GPS desactivado.

#### **Simular una ubicación**

Puedes usar el dispositivo con el GPS desactivado para realizar el mantenimiento de waypoints y rutas o para prolongar la autonomía de la batería. Puedes establecer la ubicación manualmente para ver tu ubicación actual en el mapa.

- **1** En el cajón de aplicaciones, selecciona Satélite >  $\equiv$  > GPS **desactivado**.
- 2 Selecciona  $\equiv$  > Est. ubicac. en mapa.
- **3** Selecciona una ubicación.
- **4** Selecciona **Utilizar**.

## **Controlar una cámara de acción VIRB®**

Para poder utilizar la función de mando a distancia para VIRB, debes activar la configuración del mando a distancia de la cámara VIRB. Para obtener más información, consulta el manual del usuario de la cámara VIRB.

- **1** Enciende la cámara VIRB y activa la configuración del mando a distancia.
- **2** En tu dispositivo, en el cajón de aplicaciones, selecciona **Mando para VIRB**.
- **3** Espera a que el dispositivo se conecte a la cámara VIRB.
- **4** Selecciona una opción:
	- Para grabar un vídeo, arrastra hacia arriba la barra deslizante.
	- Para hacer una fotografía, selecciona **del**

## **Notificaciones del teléfono**

Para recibir las notificaciones del teléfono, es necesario vincular un smartphone compatible con el dispositivo Oregon 700. Cuando tu teléfono recibe mensajes, se envían notificaciones a tu dispositivo.

#### **Ocultar notificaciones**

Las notificaciones se activan de forma predeterminada al vincular el dispositivo con un smartphone compatible. Puedes ocultar las notificaciones para que no aparezcan en la pantalla del dispositivo.

En el cajón de aplicaciones, selecciona **Notificaciones** > **Ocultar**.

## **Ejercicio**

## **Historial**

El historial incluye información sobre la fecha, la hora, la distancia, las calorías, la velocidad o el ritmo medio, el ascenso, el descenso y el sensor ANT+ opcional.

**NOTA:** el historial no se graba mientras el temporizador se encuentra detenido o en pausa.

Cuando la memoria del dispositivo esté llena, se mostrará un mensaje. El dispositivo no borra ni sobrescribe automáticamente el historial. Puedes cargar el historial en Garmin Connect (*Uso de Garmin Connect*, página 12) o BaseCamp (*Garmin Adventures*, página 10) periódicamente para realizar un seguimiento de todos los datos de tu actividad.

#### **Ver un historial de actividades**

En el historial, puedes ver detalles sobre una actividad previa.

- **1** En el cajón de aplicaciones, selecciona **Historial actividades**.
- **2** Selecciona una actividad.

#### **Borrar una actividad del historial**

- **1** En el cajón de aplicaciones, selecciona **Historial actividades**.
- **2** Selecciona una actividad.
- **3** Selecciona  $\equiv$  > Borrar.

#### **Uso de Garmin Connect**

- **1** Conecta el dispositivo al ordenador con el cable USB.
- **2** Visita [www.garminconnect.com/start.](http://www.garminconnect.com/start)
- **3** Sigue las instrucciones que se muestran en pantalla.

#### **Accesorios de ejercicio opcionales**

Puedes utilizar accesorios de ejercicio opcionales, como un monitor de frecuencia cardiaca o un sensor de cadencia, con el dispositivo. Estos accesorios utilizan tecnología inalámbrica ANT+ para enviar datos al dispositivo.

Para poder utilizar el accesorio con tu dispositivo, primero debes instalar el accesorio siguiendo las instrucciones incluidas con el mismo.

#### *Vincular los sensores ANT+*

Para poder realizar la vinculación, debes ponerte el monitor de frecuencia cardiaca o instalar el sensor.

La vinculación consiste en conectar sensores inalámbricos ANT+, por ejemplo, conectar un monitor de frecuencia cardiaca a tu dispositivo.

- **1** Coloca el dispositivo a menos de 3 m (10 ft) del sensor. **NOTA:** aléjate 10 m (30 ft) de otros sensores ANT+ mientras se realiza la vinculación.
- **2** En el cajón de aplicaciones, selecciona **Ajustes** > **Sensor ANT**.
- **3** Selecciona tu sensor.
- **4** Selecciona **Buscar nuevo**.

Cuando el sensor esté vinculado al dispositivo, el estado del sensor cambiará de Buscando a Conectado.

#### *Sugerencias para vincular accesorios ANT+ con tu dispositivo de Garmin*

- Comprueba que el accesorio ANT+ es compatible con el dispositivo de Garmin.
- Antes de vincular el accesorio ANT+ con el dispositivo de Garmin, sitúate a una distancia de 10 m (32,9 pies) de otros accesorios ANT+.
- Coloca el dispositivo Garmin en el área de alcance de 3 m (10 pies) del accesorio ANT+.
- Tras la primera vinculación, el dispositivo de Garmin reconocerá automáticamente el accesorio ANT+ cada vez que se active. Este proceso se produce automáticamente al encender el dispositivo de Garmin y solo tarda unos segundos si los accesorios están activados y funcionan correctamente.
- Cuando está vinculado, el dispositivo de Garmin solo recibe datos de tu accesorio y puedes acercarte a otros accesorios.

## **Acerca de las zonas de frecuencia cardiaca**

Muchos atletas utilizan las zonas de frecuencia cardiaca para medir y aumentar su potencia cardiovascular y mejorar su forma física. Una zona de frecuencia cardiaca es un rango fijo de pulsaciones por minuto. Las cinco zonas de frecuencia cardiaca que se suelen utilizar están numeradas del 1 al 5 según su creciente intensidad. Por lo general, estas zonas se calculan según los porcentajes de tu frecuencia cardiaca máxima.

#### **Objetivos de entrenamiento**

Conocer las zonas de frecuencia cardiaca puede ayudarte a medir y a mejorar tu forma de realizar ejercicio ya que te permite comprender y aplicar estos principios.

- La frecuencia cardiaca es una medida ideal de la intensidad del ejercicio.
- El entrenamiento en determinadas zonas de frecuencia cardiaca puede ayudarte a mejorar la capacidad y potencia cardiovasculares.
- Conocer las zonas de frecuencia cardiaca puede evitar que realices un entrenamiento excesivo y disminuir la posibilidad de que te lesiones.

Si conoces tu frecuencia cardiaca máxima, puedes utilizar la tabla (*Cálculo de las zonas de frecuencia cardiaca*, página 20) para determinar la zona de frecuencia cardiaca que mejor se ajuste a tus objetivos de entrenamiento.

Si no dispones de esta información, utiliza una de las calculadoras disponibles en Internet. Algunos gimnasios y centros de salud pueden realizar una prueba que mide la frecuencia cardiaca máxima. La frecuencia cardiaca máxima predeterminada es 220 menos tu edad.

#### **Configurar zonas de frecuencia cardiaca**

Para que el dispositivo pueda determinar tus zonas de frecuencia cardiaca, primero debes configurar el perfil de usuario de ejercicio (*Configurar el perfil de fitness de usuario*, página 16).

Puedes ajustar manualmente las zonas de frecuencia cardiaca en función de tus objetivos de entrenamiento (*Objetivos de entrenamiento*, página 13).

- **1** En el cajón de aplicaciones, selecciona **Ajustes** > **Fitness** > **Zonas FC**.
- **2** Introduce la frecuencia cardiaca máxima y mínima de la zona 5.

La frecuencia cardiaca máxima de cada zona se basa en la frecuencia cardiaca mínima de la zona anterior. Por ejemplo, si introduces 167 como frecuencia cardiaca mínima de la zona 5, el dispositivo utiliza 166 como frecuencia máxima de la zona 4.

**3** Introduce la frecuencia cardiaca mínima de las zonas 4-1.

## **Personalización del dispositivo**

## **Personalizar los botones**

Puedes personalizar algunas acciones de los botones del dispositivo para proporcionar acceso rápido a menús, configuraciones, aplicaciones u otras funciones del dispositivo.

- **1** En el cajón de aplicaciones, selecciona **Ajustes** > **Sistema** > **Configurar botones**.
- **2** Selecciona **Botón de encendido** o **Botón de usuario**.
- **3** Selecciona **Toque único**, **Toque doble** o **Mantener pulsado**.
- **4** Selecciona una opción.

## **Ajuste del brillo de la retroiluminación**

Puedes ajustar el brillo de la retroiluminación para prolongar la autonomía de la batería.

- **1** Desliza el dedo hacia abajo desde la parte superior de la pantalla.
- **2** Selecciona  $\div$  o  $\rightarrow$

## **Configuración de la sensibilidad de la pantalla táctil**

Puedes ajustar la sensibilidad de la pantalla táctil para adaptarla a la actividad.

- **1** En el cajón de aplicaciones, selecciona **Ajustes** > **Accesibilidad** > **Sensibilidad al tacto**.
- **2** Selecciona una opción.

**SUGERENCIA:** puedes probar la configuración de la pantalla táctil con y sin guantes según la actividad.

### **Rotación de la pantalla**

Gira el dispositivo para ver la pantalla en modo horizontal o vertical.

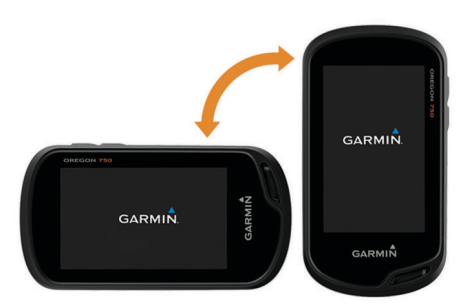

## **Configurar la pantalla**

En el cajón de aplicaciones, selecciona **Ajustes** > **Pantalla**.

- **Duración retroilumin.**: permite definir el tiempo que pasa hasta que la retroiluminación se desactiva.
- **Bloqueo orientación**: bloquea la orientación de la pantalla en modo vertical u horizontal o permite que la pantalla cambie de orientación automáticamente en función de la orientación del dispositivo.
- **Captura de pantalla**: te permite guardar la imagen de la pantalla del dispositivo.
- **Ahorro de energía**: prolonga la autonomía de las pilas/batería al desactivar la pantalla cuando se agota el tiempo de espera de la retroiluminación (*Encender el modo ahorro de energía*, página 1).

## **Configurar los mapas**

Puedes activar o desactivar los mapas que estén instalados en el dispositivo.

En el cajón de aplicaciones, selecciona **Ajustes** > **Mapa** > **Configurar mapas**.

#### **Configurar el mapa**

En el cajón de aplicaciones, selecciona **Ajustes** > **Mapa**.

**Orientación**: ajusta el modo en que se muestra el mapa en la página. La opción Norte arriba muestra el norte en la parte superior de la pantalla. La opción Track arriba muestra la dirección de desplazamiento actual hacia la parte superior de la pantalla. La opción Modo para automóvil muestra una perspectiva para automóvil con la dirección de desplazamiento en la parte superior.

**Control**: establece un control para mostrar en el mapa. Cada control muestra información diferente sobre la ruta o ubicación.

**Indicaciones por texto**: establece el momento en el que las indicaciones por texto se muestran en el mapa.

**Velocidad del mapa**: ajusta la velocidad a la que se traza el mapa. Cuanto mayor sea la velocidad de trazado del mapa, más se reduce la autonomía de la batería.

#### **Configurar ajustes avanzados de mapas**

En el cajón de aplicaciones, selecciona **Ajustes** > **Mapa** > **Configurac. avanzada**.

- **Detalle**: selecciona el nivel de detalle del mapa. Si optas por mostrar un nivel de detalle más elevado, es posible que el mapa tarde más en volver a trazarse.
- **Relieve sombreado**: muestra los detalles del mapa en relieve (si está disponible) o desactiva el sombreado.
- **Vehículo**: establece el icono de posición que representa tu posición en el mapa. El icono predeterminado es un triángulo pequeño y azul.
- **Controles del zoom**: configura el zoom automático y la ubicación y la disposición de los botones en modo vertical u horizontal.
- **Niveles de zoom**: ajusta el nivel de zoom en el que se mostrarán los elementos del mapa. Los elementos del mapa no aparecen si el nivel de zoom del mapa es superior al nivel seleccionado.
- **Tamaño del texto**: establece el tamaño de texto para elementos de mapa.

## **Personalizar campos de datos y controles**

Los campos de datos muestran la información referente a tu ubicación u otros datos especificados. Los controles son una agrupación personalizada de datos que pueden ser muy útiles en una tarea concreta o general, como puede ser el geocaching.

#### **Activar los campos de datos de mapas**

- **1** En el mapa, desliza el dedo hacia arriba desde la parte inferior de la pantalla y selecciona **= > Configurar mapa** > **Control**.
- **2** Selecciona un campo de datos.

#### **Personalización de los campos de datos**

Para poder cambiar los campos de datos del mapa, debes activarlos (*Activar los campos de datos de mapas*, página 14).

Puedes personalizar los campos de datos y los controles del mapa, la brújula, el procesador de ruta, la gráfica de altura y las páginas de estado.

- **1** En una página que muestre campos de datos, selecciona un campo de datos.
- **2** Selecciona una categoría de campo de datos y un campo de datos.

Por ejemplo, selecciona **Datos de la ruta** > **Vel. media en movim.**.

#### **Personalizar los controles**

- **1** Selecciona una página.
- **2** Selecciona una opción:
	- $\cdot$  En el mapa, selecciona  $\equiv$  > **Configurar mapa** > **Control**. En la brújula o procesador de ruta, selecciona  $\equiv$  >
- **Cambiar control**.
- **3** Selecciona un control.

## **Personalizar las pantallas de datos**

Puedes personalizar las pantallas de datos que aparecen en cada actividad y el orden en el que aparecen.

- **1** Selecciona una actividad.
- **2** En el cajón de aplicaciones, selecciona **Ajustes** > **Pantallas de datos**.
- **3** Selecciona una pantalla de datos.
- **4** Selecciona una opción.

## **Añadir accesos directos al menú principal**

Puedes añadir accesos directos al cajón de aplicaciones, al menú principal o al panel de favoritos cuando el dispositivo está en modo clásico. Puedes crear accesos directos para permitir que el dispositivo realice varias acciones simultáneamente. Si el acceso directo no se muestra en la lista, puedes crearlo (*Crear un acceso directo*, página 14).

- **1** En el cajón de aplicaciones, selecciona **Ajustes** > **Accesos directos**.
- **2** Selecciona el acceso directo.
- **3** Selecciona **Añadir a menú**.
- **4** Selecciona **Menú principal**, **Cajón** o **Favoritos**.

#### **Crear un acceso directo**

- **1** En el cajón de aplicaciones, selecciona **Ajustes** > **Accesos directos** > **Crear acceso direc.**.
- **2** Selecciona **Nombre** e introduce un nombre.
- **3** Selecciona **Icono** y escoge un icono.
- **4** Selecciona una opción:
	- Para añadir un acceso directo a la configuración de un dispositivo específico, selecciona **Ajustes**.
	- Para añadir un acceso directo que inicie la navegación hacia un waypoint específico, selecciona **Destino**.
	- Para añadir un acceso directo a una aplicación específica, selecciona **Aplicación**.
	- Para habilitar un acceso directo para cambiar rápidamente de actividad, selecciona **Actividad**.

## **Configurar el sistema**

En el cajón de aplicaciones, selecciona **Ajustes** > **Sistema**.

**Satélite**: te permite ajustar la configuración del sistema de satélite (*Configurar satélites*, página 14).

**Idioma del texto**: establece el idioma del texto del dispositivo.

**NOTA:** al cambiar el idioma del texto, no se modifica el idioma de los datos introducidos por el usuario ni el de los datos de mapas.

- **Interfaz**: establece el modo de la interfaz de comunicación en Garmin Spanner, Garmin serie, Entrada/salida NMEA, Salida de texto, RTCM o MTP.
- **Configurar botones**: establece el botón de encendido o el botón de usuario como un acceso directo a un menú, configuración o aplicación.
- **Clásico**: establece el aspecto de la pantalla de inicio como una pantalla de inicio clásica de dispositivo de mano para exteriores.
- **Tipo de pila/batería**: configura el tipo de pilas para el dispositivo.

#### **Configurar satélites**

En el cajón de aplicaciones, selecciona **Ajustes** > **Sistema** > **Satélite**.

- **Sistema de satélite**: te permite establecer el sistema de satélite en GPS, GPS + GLONASS (*GPS y GLONASS*, página 14) o en Modo Demo (GPS desactivado).
- **WAAS/EGNOS**: establece el sistema de satélite en Sistema de aumento de área amplia/Servicio de superposición de navegación geoestacionario europeo (WAAS/EGNOS, del inglés Wide Area Augmentation System/European Geostationary Navigation Overlay Service). Para obtener más información acerca del sistema WAAS, visita [www.garmin.com/aboutGPS/waas.html.](http://www.garmin.com/aboutGPS/waas.html)

#### **GPS y GLONASS**

La configuración del sistema de satélite predeterminada es GPS + GLONASS, lo que ofrece un aumento del rendimiento en

entornos difíciles y una adquisición más rápida de la posición. El uso de GPS y GLONASS puede reducir la autonomía de la batería más rápidamente que si se utilizara solo el GPS.

## **Configurar la presentación**

En el cajón de aplicaciones, selecciona **Ajustes** > **Presentación**.

- **Modo**: establece un fondo claro, un fondo oscuro o alterna automáticamente entre los dos en función de la hora de salida y de puesta de sol de tu ubicación actual.
- **Color de día**: establece el color de las selecciones realizadas en el modo día.
- **Color de noche**: establece el color de las selecciones realizadas en el modo noche.
- **Controles horizontales**: coloca los controles en la parte izquierda o derecha de la pantalla cuando está en modo horizontal.

## **Configurar los tonos del dispositivo**

Puedes personalizar los tonos de los mensajes, botones, avisos de giro y alarmas.

- **1** En el cajón de aplicaciones, selecciona **Ajustes** > **Tonos** > **Tonos** > **Activado**.
- **2** Selecciona un tono para cada tipo de sonido audible.

## **Configurar rutas**

La configuración de rutas disponible varía en función de la actividad seleccionada.

En el cajón de aplicaciones, selecciona **Ajustes** > **Rutas**.

- **Actividad**: establece una actividad empleada para transporte durante la ruta. El dispositivo calcula rutas optimizadas para el tipo de actividad que estés llevando a cabo.
- **Método de cálculo**: permite seleccionar el método empleado para calcular la ruta.
- **Centrar en carretera**: bloquea el triángulo azul, que representa tu posición en el mapa, en la carretera más cercana. Esta opción resulta de especial utilidad al conducir o navegar por carreteras.
- **Recálculo fuera de ruta**: establece las preferencias a la hora de recalcular la ruta cuando se navega fuera de una ruta activa.
- **Config. elem. a evitar**: establece los tipos de carreteras, terrenos y métodos de transporte que se deben evitar durante la navegación.
- **Transiciones de ruta**: configura la forma en la que el dispositivo pasa de un punto de la ruta al siguiente. Esta opción solo está disponible para algunas actividades. La opción Distancia te guía hacia el siguiente punto de la ruta cuando te encuentras a una distancia determinada del punto actual.

## **Configurar rumbo**

Puedes personalizar la configuración de la brújula.

En el cajón de aplicaciones, selecciona **Ajustes** > **Rumbo**.

- **Pantalla**: establece el tipo de rumbo direccional que se muestra en la brújula.
- **Referencia norte**: establece la referencia del norte que utiliza la brújula.
- **Línea Goto/Puntero**: permite utilizar el puntero de rumbo a waypoint que apunta hacia la dirección de tu destino o utilizar el puntero de trayecto que indica tu relación con la línea de trayecto que conduce al destino.
- **Brújula**: cambia automáticamente de una brújula electrónica a una brújula GPS cuando te desplazas a una velocidad mayor durante un periodo de tiempo determinado.

**Calibrar brújula**: te permite calibrar la brújula si el funcionamiento de la brújula es irregular, por ejemplo, tras haber recorrido largas distancias o tras cambios de temperatura extremos (*Calibrar la brújula*, página 8).

## **Configurar el altímetro**

En el cajón de aplicaciones, selecciona **Ajustes** > **Altímetro**.

- **Calib. automát.**: calibra automáticamente el altímetro cada vez que se inicia una actividad. Siempre que el dispositivo reciba señal GPS y la calibración automática continua esté activada, el dispositivo calibrará el altímetro de forma automática.
- **Modo barómetro**: Altura variable permite que el barómetro mida los cambios de altura cuando te desplazas. Altura fija supone que el dispositivo está parado en una altura fija, por lo que la presión barométrica solo debería cambiar debido a condiciones meteorológicas.
- **Tipo de gráfica**: te permite ver los cambios de altura a lo largo de un periodo de tiempo o distancia, la presión barométrica o los cambios de la presión atmosférica a lo largo de un periodo de tiempo.
- **Calibrar altímetro**: te permite calibrar el altímetro barométrico de forma manual cuando conoces la altura o la presión barométrica correctas (*Calibrar el altímetro barométrico*, página 8).

## **Configurar el formato de posición**

**NOTA:** no cambies el formato de posición ni el sistema de coordenadas del datum del mapa a menos que estés utilizando un mapa o carta que especifique un formato de posición diferente.

En el cajón de aplicaciones, selecciona **Ajustes** > **Formato de posición**.

- **Formato de posición**: establece el formato de posición en el que se muestra una lectura de ubicación.
- **Datum del mapa**: establece el sistema de coordenadas con el que está estructurado el mapa.
- **Esferoide del mapa**: muestra el sistema de coordenadas que está utilizando el dispositivo. El sistema de coordenadas predeterminado es WGS 84.

## **Cambiar las unidades de medida**

Puedes personalizar las unidades de medida que se utilizan para la distancia y la velocidad, la altura, la profundidad, la temperatura, la presión y la velocidad vertical.

- **1** En el cajón de aplicaciones, selecciona **Ajustes** > **Unidades**.
- **2** Selecciona un tipo de medida.
- **3** Selecciona una unidad de medida.

## **Configurar la hora**

En el cajón de aplicaciones, selecciona **Ajustes** > **Hora**.

- **Formato horario**: configura el dispositivo para que utilice el formato de 12 o de 24 horas.
- **Huso horario**: establece el huso horario del dispositivo. Automático establece automáticamente el huso horario en función de tu posición GPS.

## **Configurar Geocaching**

En el cajón de aplicaciones, selecciona **Ajustes** > **Geocaching**.

- **Geocaching Live**: establece que el dispositivo muestre u oculte los datos de geocaché en directo.
- **Estilo de geocaché**: establece que el dispositivo muestre la lista de geocachés por nombre o código.
- **Búsqueda de chirp™**: permite que el dispositivo busque un geocaché que contenga un accesorio chirp (*Activar la búsqueda de chirp*, página 7).
- **Programar chirp™**: programa el accesorio chirp. Consulta el *Manual del usuario del chirp* en [www.garmin.com.](http://www.garmin.com)
- **Configuración de filtro**: permite crear y almacenar filtros personalizados para geocachés (*Guardar un filtro de geocaché personalizado*, página 6).
- **Geocachés encon.**: permite editar el número de geocachés encontrados. Este número aumenta automáticamente a medida que se registran geocachés encontrados (*Registrar intentos*, página 6).

## **Configuración del sensor ANT+**

Para obtener más información acerca de los accesorios de ejercicio opcionales, consulta la *Accesorios de ejercicio opcionales*, página 12.

## **Configurar fitness**

En el cajón de aplicaciones, selecciona **Ajustes** > **Fitness**. **Auto Lap**: configura el dispositivo para que marque automáticamente la vuelta a una distancia específica.

- **Tipo de actividad**: configura la actividad de fitness en senderismo, carrera, ciclismo y muchas más. Esto permite que la actividad aparezca como el tipo correcto al transferirla a Garmin Connect.
- **Usuario**: configura la información de perfil de usuario (*Configurar el perfil de fitness de usuario*, página 16).
- **Zonas FC**: configura las cinco zonas de frecuencia cardiaca para las actividades deportivas.

#### **Configurar el perfil de fitness de usuario**

El dispositivo utiliza la información que introduces sobre ti mismo para calcular datos precisos. Puedes modificar la información de perfil de usuario, como sexo, edad, peso, altura y deportista habitual (*Acerca de los deportistas habituales*, página 16).

- **1** En el cajón de aplicaciones, selecciona **Ajustes** > **Fitness** > **Usuario**.
- **2** Modifica la configuración.

#### *Acerca de los deportistas habituales*

Un deportista habitual es una persona que entrena de forma intensa desde hace muchos años (exceptuando periodos de lesiones menores) y tiene una frecuencia cardiaca en reposo de 60 pulsaciones por minuto (ppm) o menor.

#### **Marcar vueltas por distancia**

Puedes usar la función Auto Lap® para marcar automáticamente la vuelta en una distancia específica. Esta característica es útil para comparar el rendimiento a lo largo de diferentes partes de una actividad.

- **1** En el cajón de aplicaciones, selecciona **Ajustes** > **Fitness** > **Auto Lap**.
- 2 Introduce un valor y selecciona  $\checkmark$ .

## **Configuración de navegación**

En el cajón de aplicaciones, selecciona **Ajustes** > **Náutico**.

**Modo carta marít**: configura el tipo de carta que utiliza el dispositivo cuando muestra datos marítimos. Náuticas muestra los distintos elementos del mapa con diferentes colores para que los POI marítimos se lean con mayor facilidad y el mapa refleje el patrón de trazado de las cartas en papel. Pesca (requiere mapas marítimos) muestra una vista detallada de las curvas de nivel y los sondeos de profundidad y simplifica la presentación del mapa para disponer de una visualización óptima al pescar.

- **Presentación**: establece los parámetros de visualización de los mapas náuticos.
- **Conf. al. marina**: configura las alarmas para que suenen cuando sobrepasas una distancia de desvío determinada mientras fondeas, cuando se produce un desvío de trayecto según una distancia determinada y cuando entras en aguas de una profundidad específica.

#### **Configurar las alarmas náuticas**

- **1** En el cajón de aplicaciones, selecciona **Ajustes** > **Náutico** > **Conf. al. marina**.
- **2** Selecciona un tipo de alarma.
- **3** Selecciona **Activado**.
- 4 Introduce una distancia y selecciona  $\checkmark$ .

## **Restablecer datos y configuración**

Puedes restablecer los datos de ruta, borrar todos los waypoints, suprimir el track actual o restablecer los valores predeterminados.

- **1** En el cajón de aplicaciones, selecciona **AjustesRestablec.**.
- **2** Selecciona una opción:
	- Para restablecer los datos específicos de una ruta, como la distancia y los valores medios, selecciona **Restabl. datos de ruta**.
	- Para borrar todos los waypoints guardados, selecciona **Borrar waypoints**.
	- Para suprimir los datos registrados desde que inició la actividad actual, selecciona **Borrar esta act.**.

**NOTA:** el dispositivo seguirá registrando los nuevos datos de la actividad actual.

- Para restablecer la configuración del tipo de actividad actual a los valores predeterminados de fábrica, selecciona **Restabl. config. activ.**.
- Para restablecer toda la configuración del dispositivo a los valores predeterminados de fábrica, selecciona **Restabl. toda configur.**.

**NOTA:** al restablecer toda la configuración, se suprimen todas las actividades de geocaching del dispositivo.

#### **Restablecer los valores predeterminados de una configuración específica**

Puedes restablecer los valores predeterminados para categorías de configuración específicas.

- **1** En el cajón de aplicaciones, selecciona **Ajustes**.
- **2** Selecciona la categoría que deseas restablecer.
- **3** Selecciona  $\equiv$  > Restablecer valores.

#### **Restablecimiento de los valores predeterminados de la configuración de páginas específicas**

Puedes restablecer los valores predeterminados de la configuración del mapa, de la brújula, del procesador de ruta y de la gráfica de altura.

- **1** Abre la página en la que quieras restablecer la configuración.
- 2 Selecciona **E** > **Restablecer valores**.

#### **Restablecer toda la configuración predeterminada**

Puedes restablecer toda la configuración a los valores predeterminados de fábrica.

En el cajón de aplicaciones, selecciona **Ajustes** > **Restablec.** > **Restabl. toda configur.** > **Restablec.**.

**NOTA:** al restablecer toda la configuración predeterminada del dispositivo, se suprimen el registro de geocaching y todas las actividades predeterminadas.

## **Configurar la pantalla de inicio en el modo clásico**

Puedes establecer el aspecto de la pantalla de inicio como una pantalla de inicio clásica de dispositivo de mano Garmin. Puede resultar útil si estás familiarizado con la interfaz de usuario de un modelo de producto anterior.

En el cajón de aplicaciones, selecciona **Ajustes** > **Sistema** > **Clásico**.

## **Información del dispositivo**

## **Asistencia técnica y actualizaciones**

Con Garmin Express [\(garmin.com/express](http://www.garmin.com/express)) podrás acceder fácilmente a los siguientes servicios para los dispositivos Garmin.

- Registro del producto
- Manuales de productos
- Actualizaciones de software
- Carga datos a Garmin Connect
- Actualizaciones de mapas, cartas o campos

#### **Configuración de Garmin Express**

- **1** Conecta el dispositivo al ordenador mediante un cable USB.
- **2** Visita [www.garmin.com/express.](http://www.garmin.com/express)
- **3** Sigue las instrucciones que se muestran en la pantalla.

#### **Más información**

Puedes encontrar más información acerca de este producto en el sitio web de Garmin.

- Visita [www.garmin.com/outdoor.](http://www.garmin.com/outdoor)
- Visita <http://buy.garmin.com> o ponte en contacto con tu distribuidor de Garmin para obtener información acerca de accesorios opcionales y piezas de repuesto.

#### **Registro del dispositivo**

Completa hoy mismo el registro en línea y ayúdanos a ofrecerte un mejor servicio.

- Visita [garmin.com/express.](http://garmin.com/express)
- Guarda la factura original o una fotocopia en un lugar seguro.

## **Conexión del clip del mosquetón**

**1** Coloca el clip del mosquetón en las ranuras de la carcasa de montaje 2 del dispositivo.

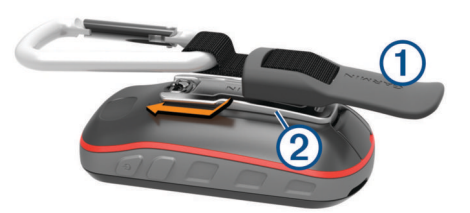

**2** Desliza el clip del mosquetón hacia arriba hasta que encaje en su sitio.

## **Cuidados del dispositivo**

#### *AVISO*

No guardes el dispositivo en lugares en los que pueda quedar expuesto durante periodos prolongados a temperaturas extremas, ya que podría sufrir daños irreversibles.

No utilices nunca un objeto duro o puntiagudo sobre la pantalla táctil, ya que esta se podría dañar.

No utilices disolventes, productos químicos ni insecticidas que puedan dañar los componentes plásticos y acabados.

Para evitar daños en el puerto USB no olvides protegerlo firmemente con la tapa de goma.

#### **Limpieza del dispositivo**

- **1** Limpia el dispositivo con un paño humedecido en una solución suave de detergente.
- **2** Seca el dispositivo.

Después de limpiarlo, deja que se seque por completo.

#### **Limpieza de la pantalla táctil**

- **1** Utiliza un paño limpio y suave que no suelte pelusa.
- **2** Si es necesario, humedece ligeramente el paño con agua.
- **3** Si utilizas un paño humedecido, apaga el dispositivo y desconéctalo de la alimentación.
- **4** Frota suavemente la pantalla con el paño.

#### **Inmersión en agua**

#### El dispositivo es resistente al agua conforme a la norma IEC 60529 IPX7. Puede resistir la inmersión a una profundidad de 1 metro bajo el agua durante 30 minutos. La inmersión prolongada puede ocasionar daños en el dispositivo. Tras la inmersión, asegúrate de limpiar y secar el dispositivo al aire antes de usarlo o de cargarlo.

*AVISO*

## **Gestión de datos**

**NOTA:** el dispositivo no es compatible con Windows 95, 98, Me, Windows NT® ni Mac OS 10.3, ni con ninguna versión anterior.

#### **Tipos de archivo**

El dispositivo de mano admite los siguientes tipos de archivos:

- Archivos de BaseCamp o HomePort™. Visita [www.garmin.com/trip\\_planning.](http://www.garmin.com/trip_planning)
- Archivos de track GPX.
- Archivos de geocachés GPX (*Descargar geocachés desde un ordenador*, página 7).
- Archivos de fotografías JPEG.
- Archivos de POI personalizados GPI de POI Loader de Garmin. Visita [www.garmin.com/products/poiloader](http://www.garmin.com/products/poiloader).
- Archivos FIT para exportar a Garmin Connect.

#### **Instalación de la tarjeta de memoria**

Puedes instalar una tarjeta de memoria microSD para disponer de más espacio de almacenamiento o mapas previamente cargados.

- **1** Gira la anilla en el sentido contrario a las agujas del reloj y tira de ella para extraer la tapa.
- **2** Extrae las pilas.
- **3** En el compartimento de las pilas/batería, desliza la ranura de la tarjeta ① hacia la izquierda y levántala.

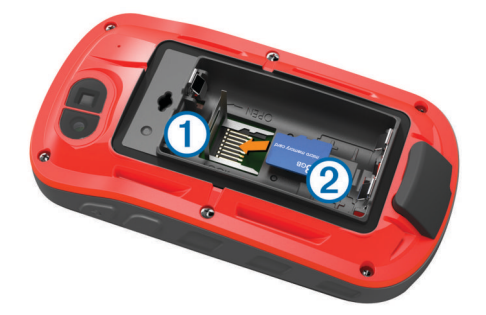

- **4** Coloca la tarjeta de memoria 2 con los contactos dorados hacia abajo.
- **5** Cierra la ranura de la tarjeta.
- **6** Desliza la ranura de la tarjeta hacia la derecha para bloquearla.
- **7** Vuelve a colocar las pilas.
- **8** Vuelve a colocar la tapa de la batería y gira la anilla en el sentido de las agujas del reloj.

### **Conexión del dispositivo a un ordenador**

*AVISO*

Para evitar la corrosión, seca totalmente el puerto USB, la tapa de goma y la zona que la rodea antes de cargar el dispositivo o conectarlo a un ordenador.

- **1** Levanta la tapa de goma del puerto USB.
- **2** Enchufa el extremo pequeño del cable USB en el puerto USB del dispositivo.
- **3** Conecta el extremo grande del cable USB a un puerto USB del ordenador.

El dispositivo y la tarjeta de memoria (opcional) aparecen como unidades extraíbles en Mi PC en los equipos Windows y como volúmenes montados en los equipos Mac.

## **Transferencia de archivos al dispositivo**

**1** Conecta el dispositivo al ordenador.

En equipos Windows, el dispositivo aparecerá como una unidad extraíble o un dispositivo portátil y es posible que la tarjeta de memoria aparezca como una segunda unidad extraíble. En equipos Mac, el dispositivo y la tarjeta de memoria aparecerán como dispositivos de almacenamiento extraíble.

**NOTA:** es posible que algunos ordenadores con varias unidades en red no muestren las unidades del dispositivo adecuadamente. Consulta la documentación del sistema operativo para obtener más información sobre cómo asignar la unidad.

- **2** En el ordenador, abre el explorador de archivos.
- **3** Selecciona un archivo.
- **4** Selecciona **Editar** > **Copiar**.
- **5** Abre el dispositivo portátil, unidad o volumen correspondiente al dispositivo o la tarjeta de memoria.
- **6** Ve a una carpeta.
- **7** Selecciona **Editar** > **Pegar**.

El archivo aparecerá en la lista de archivos de la memoria del dispositivo o en la tarjeta de memoria.

## **Eliminación de archivos**

#### *AVISO*

Si no conoces la función de un archivo, no lo borres. La memoria del dispositivo contiene archivos de sistema importantes que no se deben borrar.

- **1** Abre la unidad o el volumen **Garmin**.
- **2** Si es necesario, abre una carpeta o volumen.
- **3** Selecciona un archivo.
- **4** Pulsa la tecla **Suprimir** en el teclado.

## **Desconexión del cable USB**

Si el dispositivo está conectado al ordenador como unidad o volumen extraíble, debes desconectarlo del ordenador de forma segura para evitar la pérdida de datos. Si el dispositivo está conectado al ordenador Windows como dispositivo portátil, no es necesario desconectarlo de forma segura.

- **1** Realiza una de estas acciones:
	- Para ordenadores con Windows, selecciona el icono **Quitar hardware de forma segura** situado en la bandeja del sistema y, a continuación, selecciona el dispositivo.
	- Para ordenadores con Mac, arrastra el icono del volumen a la papelera.

**2** Desconecta el cable del ordenador.

## **Solución de problemas**

#### **Restablecimiento del dispositivo**

Si el dispositivo deja de responder, deberás restablecerlo. Con esta acción no se borra ningún dato ni configuración.

**1** Extrae las pilas/batería.

**2** Vuelve a colocar las pilas/batería.

#### **Visualizar la información del dispositivo**

Puedes ver el ID de la unidad, la versión del software, información sobre las normativas vigentes y el acuerdo de licencia.

En el cajón de aplicaciones, selecciona **Ajustes** > **Acerca de**.

## **Especificaciones**

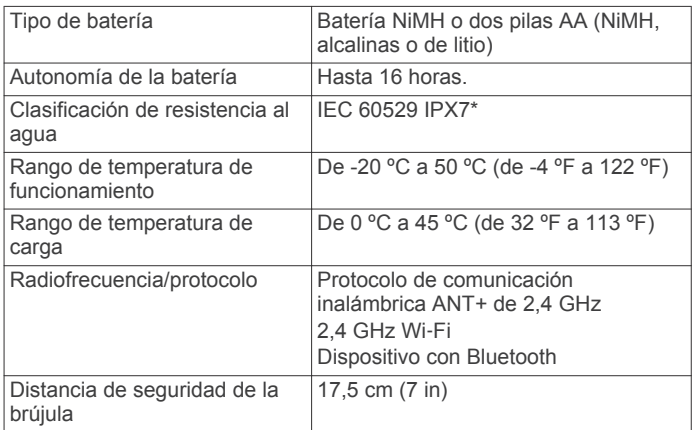

\*El dispositivo resiste la inmersión accidental en el agua a una profundidad de hasta 1 m durante 30 min. Para obtener más información, visita [www.garmin.com/waterrating](http://www.garmin.com/waterrating).

## **Apéndice**

## **tempe™**

La unidad tempe es un sensor de temperatura inalámbrico ANT+. Puedes acoplar el sensor a una correa o presilla segura para que esté al aire libre y, por tanto, pueda ofrecer datos de temperatura constantes y precisos. Debes vincular la unidad tempe con tu dispositivo para que muestre los datos de temperatura procedentes de tempe.

## **Campos de datos**

Algunos campos de datos requieren que te estés desplazando o necesitan accesorios ANT+ para mostrar los datos.

- **%FC media máx.**: porcentaje medio de la frecuencia cardiaca máxima durante la actividad actual.
- **% FC por vuelta**: porcentaje medio de la frecuencia cardiaca máxima durante la vuelta actual.
- **Altitud**: altitud de la ubicación actual por encima o por debajo del nivel del mar.
- **Al trayecto**: dirección en la que te desplazas para volver a la ruta. Debes estar desplazándote para que aparezcan estos datos.

**Altura GPS**: altitud de la ubicación actual mediante el GPS.

- **Altura Máxima**: altura más alta alcanzada desde la última puesta a cero.
- **Altura Mínima**: altura más baja alcanzada desde la última puesta a cero.

**Altura sobre terr.**: altitud de la ubicación actual sobre el nivel del suelo (en caso de que los mapas contengan información de altura suficiente).

**Amanecer**: hora a la que amanece según la posición GPS.

**Anochecer**: hora a la que anochece según la posición GPS.

- **Ascenso de vuelta**: distancia vertical de ascenso de la vuelta actual.
- **Ascenso Máximo**: nivel de ascenso máximo en pies o metros por minuto desde la última puesta a cero.
- **Ascenso Media**: distancia vertical media de ascenso desde la última puesta a cero.
- **Ascenso Total**: distancia de altura total ascendida desde la última puesta a cero.
- **Asc últim vuelta**: distancia vertical de ascenso de la última vuelta completa.
- **Barómetro**: presión actual calibrada.
- **Cadencia**: número de revoluciones de la biela o número de zancadas por minuto. El dispositivo debe estar conectado a un accesorio de cadencia para que aparezcan estos datos.
- **Cadencia de vuelta**: cadencia media de la vuelta actual.
- **Cadencia media**: cadencia media de la actividad actual.
- **Cadencia últ. vuelta**: cadencia media durante la última vuelta completa.
- **Calorías**: cantidad total de calorías quemadas.
- **Cronómetro**: tiempo de cronómetro de la actividad actual.
- **Cuentakilóm. ruta**: cuenta total de la distancia recorrida desde la última puesta a cero.
- **Cuentakilómet.**: cuenta total de la distancia recorrida en todas las rutas. El total no se suprime al restablecer los datos de la ruta.
- **Descenso de vuelta**: distancia vertical de descenso de la vuelta actual.
- **Descenso Máximo**: nivel de descenso máximo en pies o metros por minuto desde la última puesta a cero.
- **Descenso Media**: distancia vertical media de descenso desde la última puesta a cero.
- **Descenso Total**: distancia de altura total descendida desde la última puesta a cero.
- **Desc últim vuelta**: distancia vertical de descenso de la última vuelta completa.
- **Desvío trayec.**: distancia hacia la izquierda o la derecha por la que te has desviado respecto de la ruta original del trayecto. Debes estar desplazándote para que aparezcan estos datos.
- **Dist. a destino**: distancia restante hasta el destino final. Debes estar desplazándote para que aparezcan estos datos.
- **Dist. a siguiente**: distancia restante hasta el siguiente punto intermedio de la ruta. Debes estar desplazándote para que aparezcan estos datos.
- **Dist. de últ. vuelta**: distancia recorrida en la última vuelta completa.
- **Dist. vert. a dest.**: distancia de altura entre la posición actual y el destino final. Debes estar desplazándote para que aparezcan estos datos.
- **Dist. vert. a sig.**: distancia de altura entre la posición actual y el siguiente punto intermedio de la ruta. Debes estar desplazándote para que aparezcan estos datos.
- **Distancia de actividad**: distancia recorrida en el track actual.
- **Distancia de vuelta**: distancia recorrida en la vuelta actual.
- **ETA a destino**: hora del día estimada a la que llegarás al destino final (ajustada a la hora local del destino). Debes estar desplazándote para que aparezcan estos datos.
- **ETA a siguiente**: hora del día estimada a la que llegarás al siguiente punto intermedio de la ruta (ajustada a la hora local del punto intermedio). Debes estar desplazándote para que aparezcan estos datos.
- **Factor de planeo**: factor de distancia horizontal recorrida hasta el cambio en la distancia vertical.
- **Factor planeo a dest.**: factor de planeo necesario para descender desde la posición actual hasta la altura del destino. Debes estar desplazándote para que aparezcan estos datos.
- **FC de vuelta**: frecuencia cardiaca media durante la vuelta actual.
- **FC media**: frecuencia cardiaca media durante la actividad actual.
- **FC última vuelta**: frecuencia cardiaca media durante la última vuelta completa.
- **Fecha**: día, mes y año actual.
- **Frec. card. %Máx.**: porcentaje de la frecuencia cardiaca máxima.
- **Frec. cardiaca**: frecuencia cardiaca en pulsaciones por minuto (ppm). El dispositivo debe estar conectado a un monitor de frecuencia cardiaca compatible.
- **Giro**: ángulo de diferencia (en grados) entre el rumbo hacia tu destino y el trayecto actual. L significa girar a la izquierda. R significa girar a la derecha. Debes estar desplazándote para que aparezcan estos datos.
- **Hora del día**: hora actual del día según tu ubicación actual y la configuración de la hora (formato, huso horario y horario de verano).
- **Intensidad señal GPS**: intensidad de la señal del satélite GPS.
- **Límite de velocidad**: límite de velocidad indicado para carretera. No disponible en todos los mapas ni en todas las áreas. Sigue siempre las señales de circulación de los límites de velocidad vigentes de la carretera.
- **Media de vueltas**: tiempo medio por vuelta durante la actividad actual.
- **Ninguno**: campo de datos en blanco.
- **Nivel de la batería**: carga restante de la batería.
- **Pendiente**: cálculo de subida (altura) durante la carrera (distancia). Por ejemplo, si por cada 3 m (10 ft) que subes, recorres 60 m (200 pies), la pendiente es del 5 %.
- **Precisión de GPS**: margen de error de la ubicación exacta. Por ejemplo, tu ubicación GPS tiene una precisión de 3,65 m (+/- 12 ft).
- **Presión atmosférica**: presión atmosférica actual sin calibrar.
- **Profundidad**: profundidad del agua. El dispositivo debe estar conectado a un dispositivo NMEA® 0183 o NMEA 2000® que pueda detectar la profundidad del agua.
- **Puntero**: una flecha indica la dirección del siguiente punto intermedio o giro. Debes estar desplazándote para que aparezcan estos datos.
- **Rumbo**: dirección en la que te desplazas.
- **Rumbo al wpt.**: dirección hacia un destino desde tu ubicación actual. Debes estar desplazándote para que aparezcan estos datos.
- **Rumbo brújula**: dirección en la que te desplazas según la brújula.
- **Rumbo GPS**: la dirección en la que te desplazas según el GPS.
- **T activ. transc.**: tiempo total registrado. Por ejemplo, si inicias el temporizador y corres 10 minutos, lo paras durante 5 minutos, lo reanudas de nuevo y corres durante 20 minutos, el tiempo transcurrido es 35 minutos.
- **Temperatura**: temperatura del aire. Tu temperatura corporal afecta a la temperatura del sensor.
- **Temperatura Agua**: temperatura del agua. El dispositivo debe estar conectado a un dispositivo NMEA 0183 que pueda detectar la temperatura del agua.
- **Temperatura máx. 24 h**: temperatura máxima registrada en las últimas 24 horas.
- **Temperatura mín. 24 h**: temperatura mínima registrada en las últimas 24 horas.
- **Tempor. alarm.**: tiempo actual del temporizador de cuenta atrás.
- **Tiempo a sig.**: tiempo restante estimado para llegar al siguiente punto intermedio de la ruta. Debes estar desplazándote para que aparezcan estos datos.
- **Tiempo de ruta**: cuenta total del tiempo total empleado mientras te desplazas y mientras estás detenido desde la última puesta a cero.
- **Tiempo hasta destino**: tiempo restante estimado para llegar al destino. Debes estar desplazándote para que aparezcan estos datos.
- **Tiempo ruta Deten.**: cuenta total del tiempo empleado mientras estás detenido desde la última puesta a cero.
- **Tiempo ruta Movim.**: cuenta total del tiempo empleado mientras te desplazas desde la última puesta a cero.
- **Tipo de giro**: dirección del siguiente giro de la ruta. Debes estar desplazándote para que aparezcan estos datos.
- **Total de vueltas**: tiempo de cronómetro de todas las vueltas completadas.
- **Tpo. últ. vuelta**: tiempo de cronómetro de la última vuelta completa.
- **Trayecto**: dirección hacia un destino desde la ubicación de inicio. El trayecto puede visualizarse como ruta planificada o establecida. Debes estar desplazándote para que aparezcan estos datos.
- **Ubicac. destino**: posición del destino final. Debes estar desplazándote para que aparezcan estos datos.
- **Ubicación (lat/lon)**: posición actual en longitud y latitud, sin tener en cuenta la configuración de formato de posición seleccionada.
- **Ubicación (seleccion.)**: posición actual utilizando la configuración de formato de posición seleccionada.
- **Vel. avance waypoint**: velocidad a la que te aproximas a un destino siguiendo una ruta. Debes estar desplazándote para que aparezcan estos datos.
- **Vel. media en movim.**: velocidad media al desplazarte desde la última puesta a cero.
- **Veloc. últ. vuelta**: velocidad media durante la última vuelta completa.
- **Veloc. vertical a destino**: nivel de ascenso o descenso hasta una altitud predeterminada. Debes estar desplazándote para que aparezcan estos datos.
- **Velocidad**: velocidad de desplazamiento actual.
- **Velocidad de vuelta**: velocidad media durante la vuelta actual.
- **Velocidad Máxima**: velocidad más elevada alcanzada desde la última puesta a cero.
- **Velocidad media total**: velocidad media al desplazarte y detenerte desde la última puesta a cero.
- **Velocidad vertical**: nivel de ascenso o descenso a lo largo del tiempo.
- **Vuelta actual**: tiempo de cronómetro de la vuelta actual.
- **Vueltas**: número de vueltas completadas durante la actividad actual.
- **Waypoint en destino**: último punto de la ruta al destino. Debes estar desplazándote para que aparezcan estos datos.
- **Waypoint en siguiente**: siguiente punto de la ruta. Debes estar desplazándote para que aparezcan estos datos.
- **Zona de frec. cardiaca**: escala actual de tu frecuencia cardiaca (1 a 5). Las zonas predeterminadas se basan en tu perfil de usuario y en tu frecuencia cardiaca máxima (220 menos tu edad).

## **Cálculo de las zonas de frecuencia cardiaca**

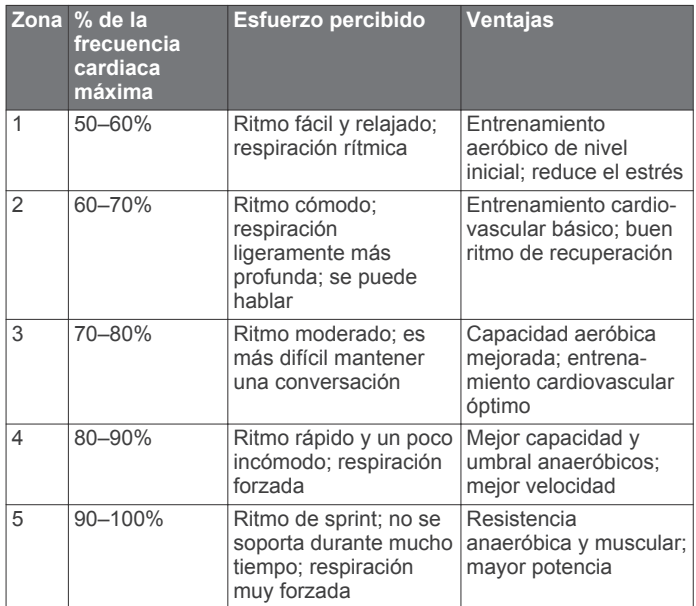

## **Índice**

**A** accesorios **12, 17** accesos directos **14** añadir **14** actividades **4, 5, 12** personalizar **4** alarmas náutico **16** proximidad **11** reloj **11** tonos **15** alarmas de proximidad **11** almacenar datos **18** almanaque caza y pesca **11** hora de amanecer y anochecer **11** altímetro **8, 15** altura **8** gráfica **5, 8, 10** aplicaciones **2, 3** archivos, transferir **7, 11, 17, 18** Auto Lap **16** aventuras **10**

#### **B**

barómetro **8** BaseCamp **10, 11, 17** batería **1, 18** almacenamiento **1** cargar **2** instalar **1** optimizar **1, 13** bloquear, pantalla **2** borrar historial **12** todos los datos del usuario **18** botón de encendido **2** botones **1, 13** botones en pantalla **2** brújula **8** configuración **15** navegar **8**

#### **C**

cálculo del área **11** calendario **11** calibrar altímetro **8** brújula **8** cámara **10** campos de datos **3, 14, 18** cargar **2** carrera **5** chirp **7** Chirp **7, 15** ciclismo **5** City Navigator **8** clip del mosquetón **17** compartir datos **11** conectar **3** configuración **13–16** dispositivo **15** configuración de la hora **15** configuración de la pantalla **13** configuración del mapa **14** configuración del rumbo **15** configuración del sistema **14** Connect IQ **3, 4** controles **14** cronómetro **11** cuenta atrás **11**

#### **D**

datos almacenar **12** pantallas **14** transferir **12, 18** datos de usuario, borrar **18** deportista habitual **16** descargar, geocachés **6, 7** Destino **7** direcciones, buscar **8** dispositivo cuidados **17** registro **17** restablecer **18**

#### **E**

ejercicio **16** el tiempo **11** entrenamiento **2** especificaciones **18**

## **F**

fitness **5** formato de posición **15** fotografías, capturar **10** fotos **10** frecuencia cardiaca, zonas **12, 13, 20**

#### **G**

Garmin Connect **2, 3** almacenar datos **12** Garmin Express **3, 17** actualizar software **17** registrar el dispositivo **17** geocachés **5–7, 17** configuración **15** descargar **7** navegar a **6** geocachésdescargar **6** GLONASS **14** GPS **11, 12, 14** señal **11, 12**

#### **H** historial **12**

enviar al ordenador **12** ver **12** hombre al agua (MOB) **8** HomePort **17** hora, zonas y formatos **15** hora de amanecer y anochecer **11**

## ID de unidad **18**

**L**

**I**

limpiar el dispositivo **17** limpiar la pantalla táctil **17**

#### **M**

Mando a distancia para VIRB **12** mapas **7, 13** actualizar **17** campos de datos **14** configuración **13, 14** navegar **7** opcional **7** MOB **8**

## **N**

náutico configuración **16** configuración de alarmas **16** navegación **7, 8** brújula **8** detener **7** puntero de trayecto **8** Sight 'N Go **8** notificaciones **12** número de ID **18**

## **O**

ordenador, conectar **18**

## **P**

pantalla **2** bloquear **2** orientación **13** pantalla de inicio **2** personalizar **17** pantalla táctil **2, 13** perfil del usuario **16** perfiles, usuario **16** períodos de caza y pesca **11** personalizar el dispositivo **13, 14** planificador de viajes. *Consulta* rutas

#### **R**

registrar el dispositivo **5, 17** registro del dispositivo **17** registro del producto **7, 17** reinicio del dispositivo **16** resistencia al agua **17** restablecer, configuración **16** restablecer el dispositivo **18** retroiluminación **1, 13** rutas **9, 10** borrar **10** configuración **15** crear **9** editar **9** visualización en el mapa **10**

#### **S**

sensores ANT+ **16** vincular **12** sensores ANT+, vinculación de **12** señales del satélite **11, 12** adquirir **2** ubicaciones **12** Sight 'N Go **8** smartphone **3** aplicaciones **2, 3** software, actualizar **17** solución de problemas **16–18**

#### **T**

tarjeta de memoria **17** tarjeta microSD **1, 17**. *Consulta* tarjeta de memoria Tecnología Bluetooth **2, 3** tempe **18** temperatura **18** temporizador **12** temporizador de cuenta atrás **11** tonos **15** TracBack **7** tracks **5, 10** transferir, archivos **7, 10, 11, 17**

#### **U**

ubicaciones editar **9** guardar **9** unidades de medida **15** USB conector **1** desconectar **18** modo de almacenamiento masivo **17** transferir archivos **17**

#### **V**

vinculación de **3** sensores ANT+ **12** vincular, sensores ANT+ **12**

#### **W**

waypoints **7, 9** borrar **9** editar **9** guardar **9** proyectar **9** Wi-Fi **3** conectar **3** widgets **3**

#### **Z**

zonas, frecuencia cardiaca **13**

## **www.garmin.com/support**

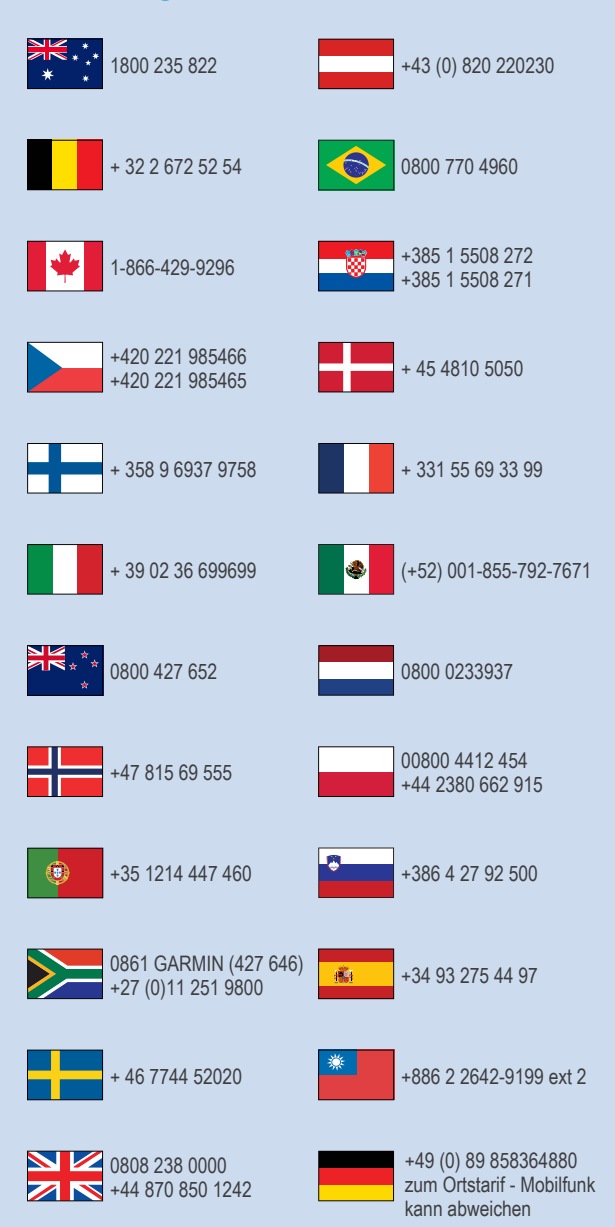

 $= 913 - 397 - 8200$  $\frac{1}{2}$  1-800-800-1020

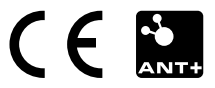